<u>Propi</u>

# Kezelési útmutató Smartec CLD132/134

Induktív érzékelővel rendelkező mérőrendszerek, a vezetőképesség és a koncentráció méréséhez az élelmiszeriparban PROFIBUS PA/DP

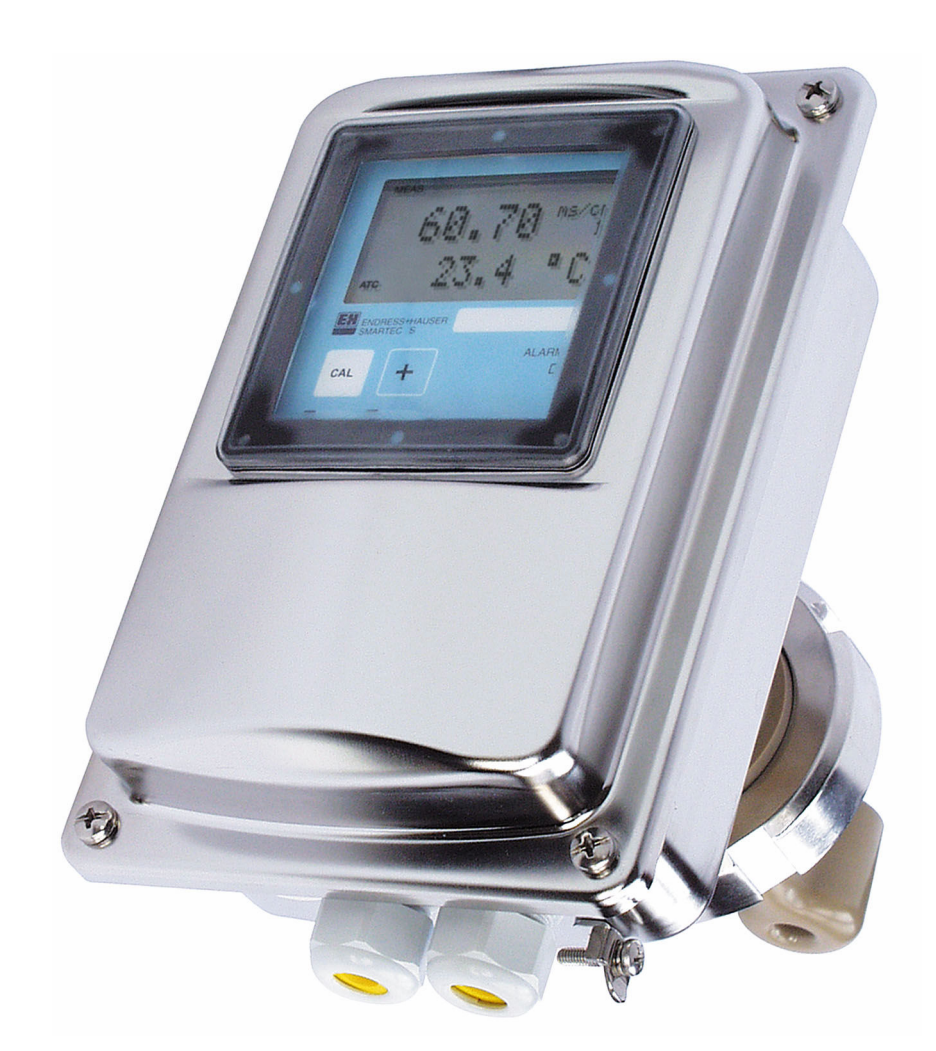

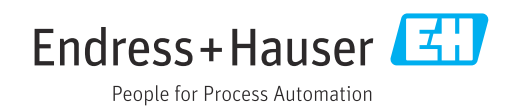

# Tartalomjegyzék

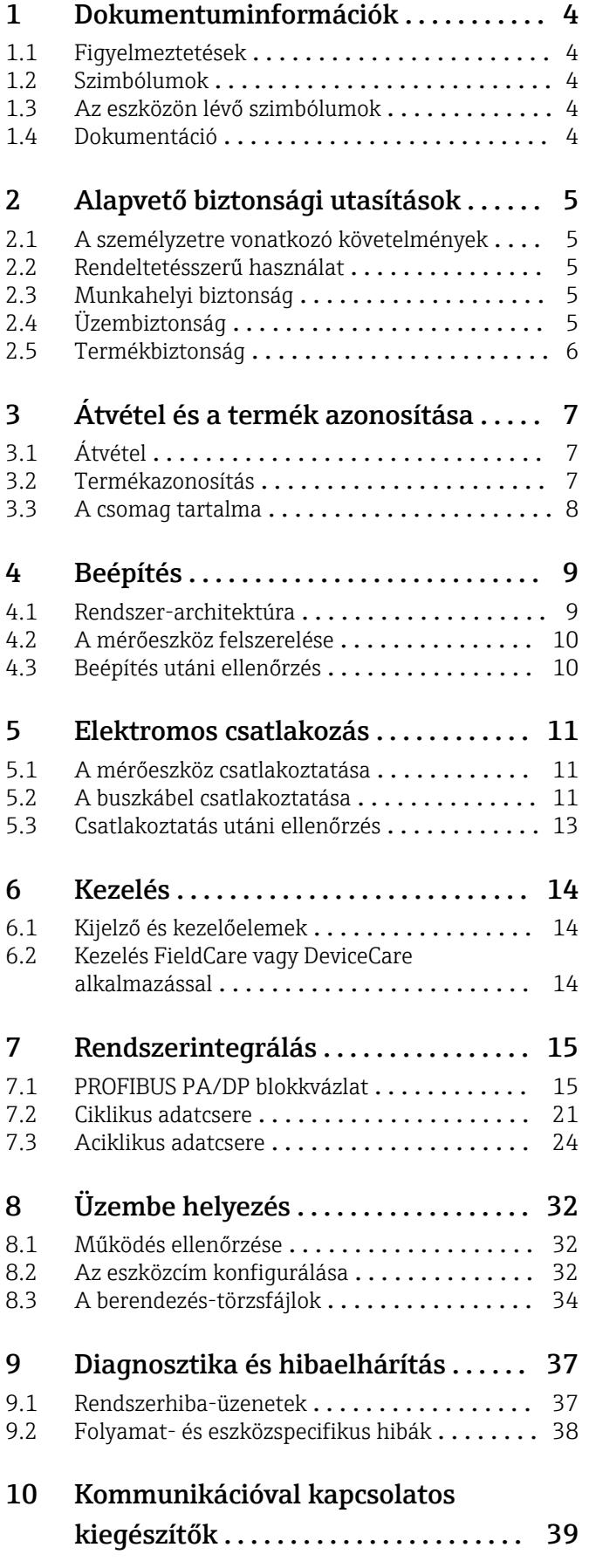

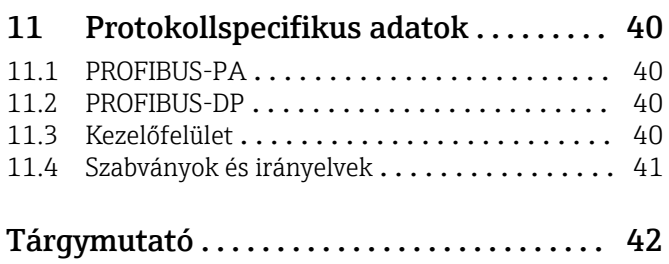

## <span id="page-3-0"></span>1 Dokumentuminformációk

## 1.1 Figyelmeztetések

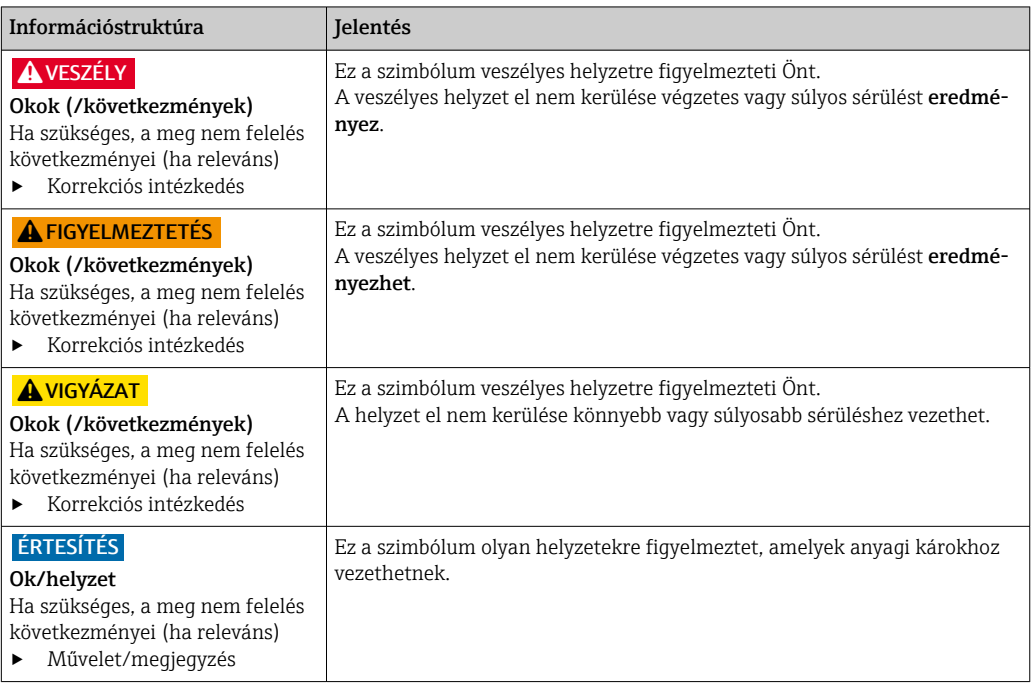

## 1.2 Szimbólumok

- $\mathbf{H}$ További információk, tippek
- $\blacktriangledown$ Megengedett
- $\blacktriangleleft$ Ajánlott
- Tiltott vagy nem ajánlott  $\overline{\mathsf{x}}$
- Hivatkozás az eszköz dokumentációjára  $\begin{tabular}{|c|c|} \hline \quad \quad & \quad \quad & \quad \quad \\ \hline \end{tabular}$
- Oldalra való hivatkozás  $\mathbf{r}$
- $\boxed{2}$ Ábrára való hivatkozás
- Egy lépés eredménye

## 1.3 Az eszközön lévő szimbólumok

 $\bigtriangleup\neg\Box$ Hivatkozás az eszköz dokumentációjára

## 1.4 Dokumentáció

Használati útmutató a Smartec CLD132-höz, BA00207C

Használati útmutató a Smartec CLD134-hez, BA00401C

PROFIBUS DP/PA tervezési és üzembehelyezési útmutató, BA00034S

## <span id="page-4-0"></span>2 Alapvető biztonsági utasítások

## 2.1 A személyzetre vonatkozó követelmények

- A mérőrendszer felszerelését, üzembe helyezését, üzemeltetését és karbantartását csak szakképzett műszaki személyzet végezheti el.
- A műszaki személyzetnek az adott tevékenységek elvégzésére vonatkozó meghatalmazást kell kapnia a létesítmény üzemeltetőjétől.
- Az elektromos csatlakoztatást csak villanyszerelő végezheti el.
- A műszaki szakembereknek el kell olvasniuk és meg kell érteniük a jelen Használati útmutatót, és be kell tartaniuk az abban foglalt utasításokat.
- A mérési pontban fellépő hibákat csak meghatalmazással rendelkező és speciálisan képzett személyzet javíthatja ki.

A mellékelt Használati útmutatóban nem ismertetett javítások csak közvetlenül a gyártó telephelyén vagy a szakszerviz által végezhetőek.

## 2.2 Rendeltetésszerű használat

A Smartec CLD132 és CLD134 a vezetőképesség mérésére szolgáló mérőrendszerek. A PROFIBUS-interfész lehetővé teszi, hogy a berendezést egy üzemi eszközkezelő programmal, pl. FieldCare, vagy egy üzembehelyezési programmal, pl. DeviceCare, egy számítógépről lehessen kezelni.

A PROFIBUS az IEC 61158/IEC 61508 szabványnak megfelelő nyílt terepibusz-szabvány. Kifejezetten a folyamattechnika követelményeinek megfelelően lett kialakítva és lehetővé teszi több mérőeszköz egy buszvezetékre történő csatlakoztatását. Az IEC 1158-2 szabványnak megfelelő jeltovábbítási módszer garantálja a jelek biztonságos átvitelét.

A készülék rendeltetésszerűtől eltérő használata veszélyezteti az emberek és a teljes mérőrendszer biztonságát, ezért tilos.

A gyártó nem felel a nem megfelelő vagy nem rendeltetésszerű használatból eredő károkért.

## 2.3 Munkahelyi biztonság

Ön, mint felhasználó felelős a következő biztonsági feltételek teljesítéséért:

- Beépítési útmutató
- Helyi szabványok és előírások
- Robbanásvédelmi előírások

#### Elektromágneses kompatibilitás

- A termék elektromágneses kompatibilitását az ipari alkalmazásokra vonatkozó európai szabványoknak megfelelően tesztelték.
- A feltüntetett elektromágneses kompatibilitás csak azokra a termékekre vonatkozik, amelyek a jelen Használati útmutatónak megfelelően lettek csatlakoztatva.

## 2.4 Üzembiztonság

#### A teljes mérési pont üzembe helyezése előtt:

- 1. Ellenőrizze, hogy minden csatlakozás megfelelő-e.
- 2. Győződjön meg róla, hogy az elektromos kábelek és a tömlőcsatlakozások sértetlenek-e.
- 3. Sérült terméket ne működtessen, és biztosítsa a véletlen indítás ellen.
- 4. A sérült termékekre címkézze fel hibásként.

#### <span id="page-5-0"></span>Működés közben:

‣ Ha a hibák nem javíthatóak ki: a terméket ki kell kapcsolni, és biztosítani véletlen indítás ellen.

## 2.5 Termékbiztonság

A terméket úgy alakították ki, hogy megfeleljen a legmodernebb biztonsági követelményeknek, tesztelték, és biztonságosan üzemeltethető állapotban hagyta el a gyárat. Megfelel a vonatkozó jogszabályoknak és a nemzetközi szabványoknak.

Csak akkor nyújtunk garanciát, ha a készüléket a Használati útmutatóban leírt módon telepíti és használja. Az eszköz az eszközbeállítások véletlen megváltoztatása elleni biztonsági mechanizmusokkal van ellátva.

A felhasználói biztonsági előírásokkal összhangban lévő informatikai biztonsági intézkedéseket, amelyek célja, hogy kiegészítő védelmet nyújtsanak az eszköz és az eszköz-adatátvitel szempontjából, maguknak a felhasználóknak kell végrehajtaniuk.

## <span id="page-6-0"></span>3 Átvétel és a termék azonosítása

## 3.1 Átvétel

1. Ellenőrizze, hogy a csomagolás sértetlen-e.

- A csomagolás bármilyen sérülése esetén értesítse a szállítót. A probléma megoldásáig tartsa meg a sérült csomagolást.
- 2. Ellenőrizze, hogy a tartalom sértetlen-e.
	- A csomag tartalmának bármilyen sérülése esetén értesítse a szállítót. A probléma megoldásáig tartsa meg a sérült árut.
- 3. Ellenőrizze, hogy a csomag hiánytalan-e.
	- Hasonlítsa össze a szállítási dokumentumokat a megrendeléssel.
- 4. Tároláshoz és szállításhoz oly módon csomagolja be a készüléket, hogy az megbízható védelmet nyújtson az ütődések és a nedvesség hatásaival szemben.
	- Az eredeti csomagolás nyújtja a legjobb védelmet. Ügyeljen az engedélyezett környezeti feltételeknek való megfelelésre.

Ha bármilyen kérdése van, forduljon a szállítóhoz vagy a helyi értékesítési központhoz.

## 3.2 Termékazonosítás

#### 3.2.1 Adattábla

Az adattáblán az alábbi információk találhatók a készülékről:

- A gyártó azonosítása
- Rendelési kód
- Sorozatszám
- Környezeti és folyamatkörülmények
- Bemeneti és kimeneti értékek
- Biztonsági információk és figyelmeztetések
- Védelmi osztály
- ‣ Hasonlítsa össze az adattáblán szereplő adatokat a megrendeléssel.

### 3.2.2 A termék azonosítása

#### Termékoldal

[www.endress.com/CLD132](https://www.endress.com/CLD132) [www.endress.com/CLD134](https://www.endress.com/CLD134)

#### A rendelési kód értelmezése

A termék rendelési kódja és sorozatszáma a következő helyeken található:

- Az adattáblán
- A szállítási iratokban

#### A termékkel kapcsolatos információk beszerzése

1. Lépjen a [www.endress.com](https://www.endress.com) oldalra.

- 2. Oldalkeresés (nagyítóüveg szimbólum): Írjon be egy érvényes sorozatszámot.
- 3. Keresés (nagyítóüveg).
	- A termékszerkezet egy felugró ablakban jelenik meg.

<span id="page-7-0"></span>4. Kattintson a termék áttekintésére.

 Megnyílik egy új ablak. Ebben töltheti ki a készülékre vonatkozó információkat, beleértve a termékdokumentációt is.

## 3.3 A csomag tartalma

#### CLD132

A PROFIBUS-szal rendelkező "kompakt változat" csomagja a következőket tartalmazza:

- Smartec kompakt mérőrendszer beépített érzékelővel
- Sorkapocs-készlet
- Gumiharang (\*GE1\*\*\*\*\* berendezés-változat esetén)
- Használati útmutató BA00207C
- Használati útmutató a PROFIBUS terepi kommunikációhoz BA00213C
- M12 csatlakozó (\*\*\*\*\*\*PF\* berendezés-változat esetén)

A PROFIBUS-szal rendelkező "távoli változat" csomagja a következőket tartalmazza:

- Smartec távadó
- CLS52 induktív érzékelő fix kábellel
- Sorkapocs-készlet
- Gumiharang (\*GE1\*\*\*\*\* berendezés-változat esetén)
- Használati útmutató BA00207C
- Használati útmutató a PROFIBUS terepi kommunikációhoz BA00213C
- M12 csatlakozó (\*\*\*\*\*\*PF\* berendezés-változat esetén)

#### CLD134

A PROFIBUS-szal rendelkező "kompakt változat" csomagja a következőket tartalmazza:

- Smartec kompakt mérőrendszer beágyazott érzékelővel
- Sorkapocs-készlet
- Használati útmutató BA00401C
- Használati útmutató a PROFIBUS terepi kommunikációhoz BA00213C
- M12 csatlakozó (\*\*\*\*\*\*PF\* berendezés-változat esetén)
- A "távoli változat" csomagja a következőket tartalmazza:
- Smartec távadó
- CLS54 induktív érzékelő fix kábellel
- Sorkapocs-készlet
- Használati útmutató BA00401C
- Használati útmutató a PROFIBUS terepi kommunikációhoz BA00213C
- M12 csatlakozó (\*\*\*\*\*\*PF\* berendezés-változat esetén)

Az "érzékelő nélküli távadós" változat csomagja a következőket tartalmazza:

- Smartec CLD134 távadó
- Sorkapocs-készlet
- Használati útmutató BA00401C/07/EN
- Használati útmutató a PROFIBUS terepi kommunikációhoz BA00213C
- M12 csatlakozó (\*\*\*\*\*\*PF\* berendezés-változat esetén)

## <span id="page-8-0"></span>4 Beépítés

### 4.1 Rendszer-architektúra

A teljes mérőrendszer a következőkből áll:

- CLD132 vagy CLD134 távadó PROFIBUS PA-val vagy DP-vel
- Szegmenscsatoló (csak PA esetén)
- PROFIBUS buszlezáró
- Összekötő vezetékek, buszelosztóval együtt
- Programozható logikai vezérlő (PLC) vagy számítógép FieldCare vagy DeviceCare programmal

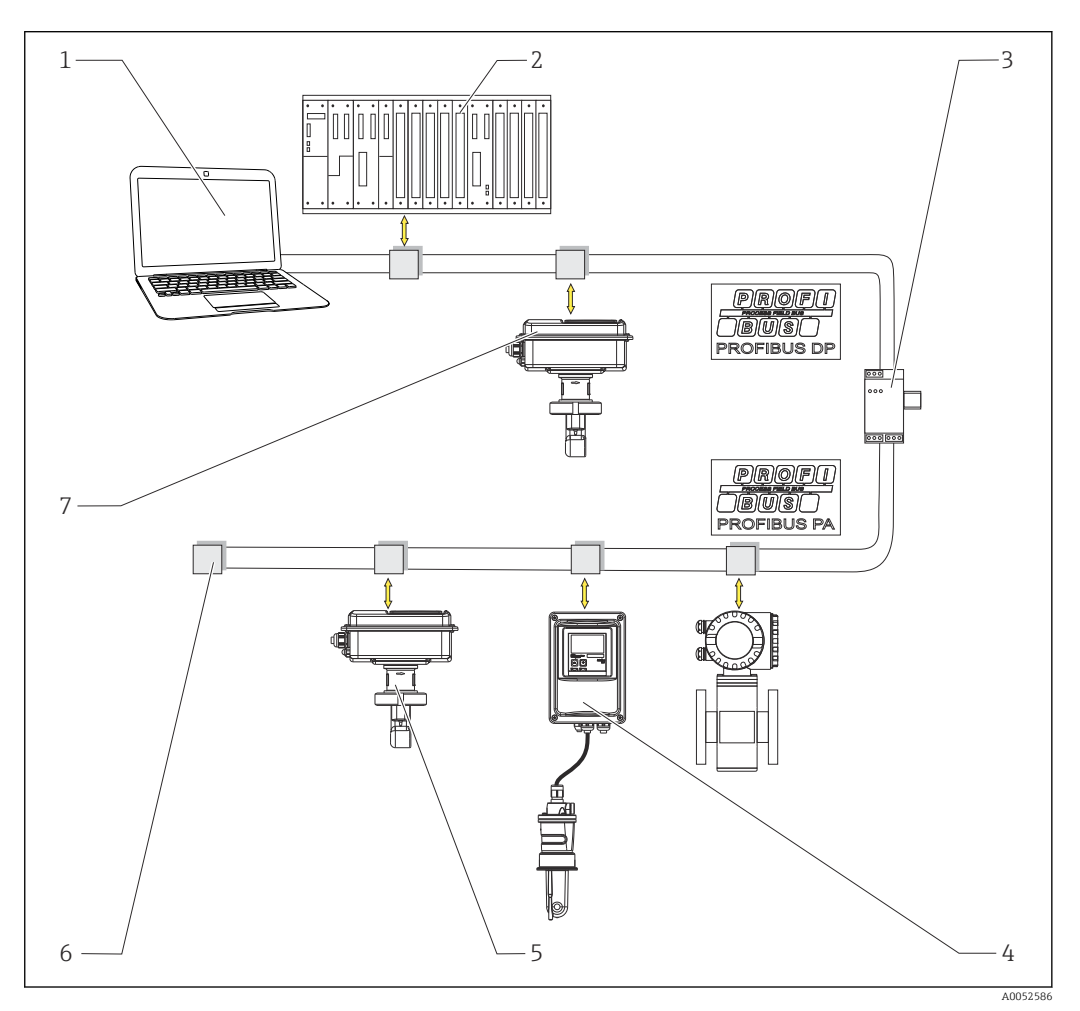

 *1 Mérőrendszerek PROFIBUS interfésszel*

- *1 Számítógép PROFIBUS interfésszel és kezelőprogrammal*
- *2 PLC*
- *3 Szegmenscsatoló*
- *4 CLD132 vagy CLD134 PROFIBUS PA távvezérelt változat CLS52-vel vagy CLS54-gyel*
- *5 CLD132 vagy CLD134 PROFIBUS PA kompakt változat*
- *6 Lezáró ellenállás*
- *7 CLD132 vagy CLD134 PROFIBUS PA kompakt változat*

A busz egy szegmenséhez csatlakoztatható távadók maximális számát azok áramfogyasztása, a buszcsatoló teljesítménye, valamint a busz szükséges hossza határozza meg.

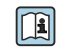

PROFIBUS DP/PA tervezési és üzembehelyezési útmutató, BA00034S

## <span id="page-9-0"></span>4.2 A mérőeszköz felszerelése

‣ Végezze el a beépítést a használati útmutatónak megfelelően.

Használati útmutató a Smartec CLD132-höz, BA00207C

Használati útmutató a Smartec CLD134-hez, BA00401C

## 4.3 Beépítés utáni ellenőrzés

- 1. Beépítés után ellenőrizze, hogy a mérőrendszer nem sérült-e meg.
- 2. Ellenőrizze, hogy az érzékelő a közegáramlás iránya szerint van beillesztve.
- 3. Ellenőrizze, hogy az érzékelő tekercsteste teljesen bemerül-e a közegbe.

## <span id="page-10-0"></span>5 Elektromos csatlakozás

#### **A FIGYELMEZTETÉS**

Az eszköz áram alatt van!

- A helytelen csatlakoztatás sérülést vagy halált okozhat!
- ‣ Az elektromos csatlakoztatást csak villanyszerelő végezheti el.
- ‣ A villanyszerelőnek el kell olvasnia és meg kell értenie a jelen Használati útmutatót, és be kell tartania az abban foglalt utasításokat.
- ▶ A csatlakoztatás megkezdése előtt ellenőrizze, hogy nincs-e feszültség alatt bármelyik kábel.

## 5.1 A mérőeszköz csatlakoztatása

‣ Az elektromos csatlakozást a használati útmutatónak megfelelően alakítsa ki.

Használati útmutató a Smartec CLD132-höz, BA00207C

Használati útmutató a Smartec CLD134-hez, BA00401C m

## 5.2 A buszkábel csatlakoztatása

A kábel bevezetése a burkolatba

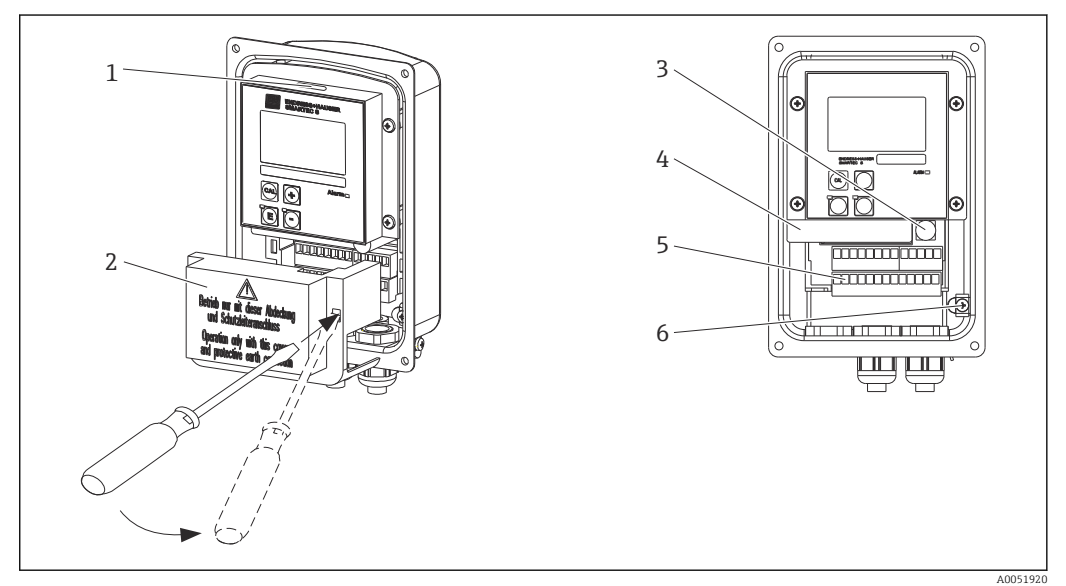

 *2 Buszkábel-csatlakozás (jobb = távolítsa el a fedélkeretet, bal = fedélkeret nélküli nézet)*

- *1 Port a DIL-kapcsolók részére*
- *2 Fedélkeret*
- *3 Biztosíték*
- *4 Kivehető elektronikadoboz*
- *5 Kapcsok*
- *6 Burkolatföldelés*

1. Lazítsa meg a négy Phillips csavart, és vegye le a burkolat fedelét.

- 2. Távolítsa el a fedélkeretet a sorkapcsokról. Ehhez helyezze a csavarhúzót a mélyedésbe, és nyomja lefelé a fület ().
- 3. Vezesse át a kábelt a kinyitott kábelbevezetésen keresztül a csatlakozórekeszbe.

#### A kábel csatlakoztatása PA berendezés esetén

1. A buszkábelt egy nagy szilárdságú kábeltömszelence vagy egy M12 csatlakozó segítségével rögzítse.

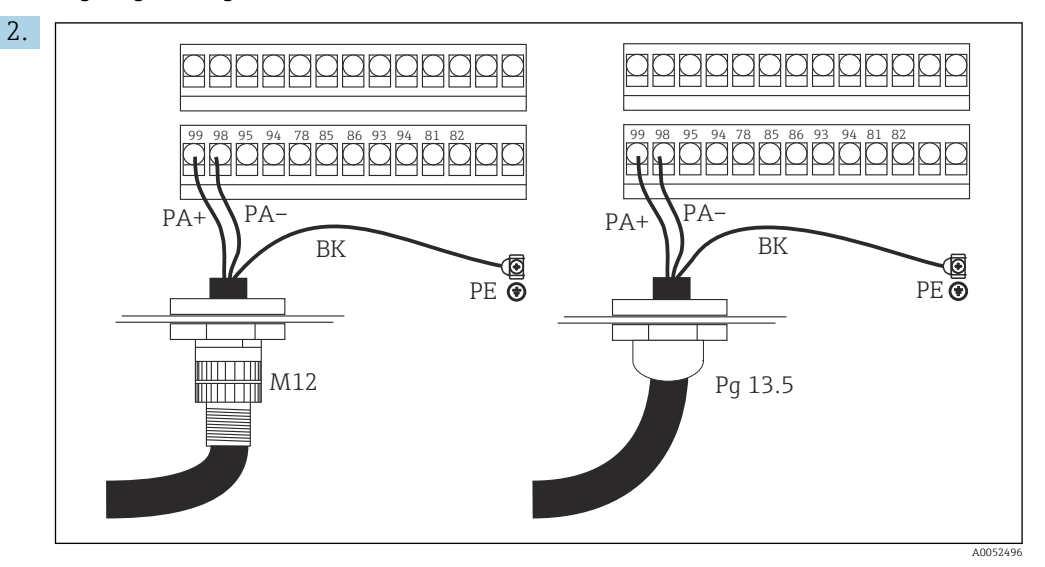

Csatlakoztassa a buszkábel vezetékeit a sorkapocshoz. A PA+ és a PA- csatlakozások polaritásának felcserélése nem befolyásolja a működést.

- 3. Húzza meg a kábeltömszelencét.
- 4. Zárja le a burkolat fedelét.

#### A kábel csatlakoztatása DP berendezés esetén

1. A buszkábelt egy nagy szilárdságú kábeltömszelence segítségével rögzítse.

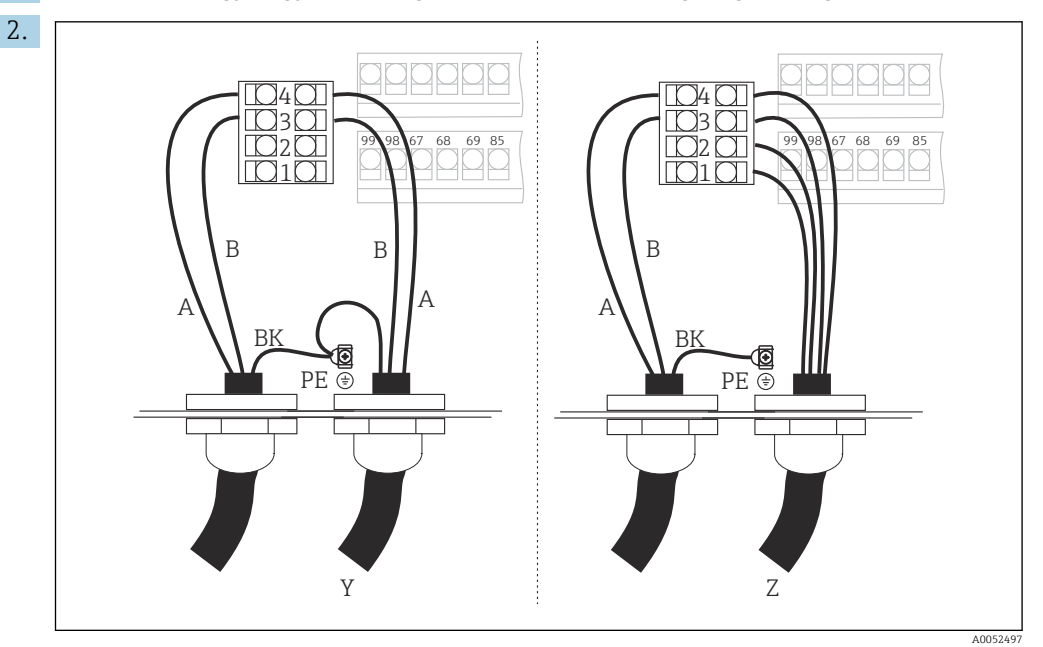

*1 GND*

- *2 +5 V tápfeszültség a buszlezáró részére*
- *3 B (RxD / TxD-P)*
- *4 A (RxD / TxD-N)*
- *Y Következő PROFIBUS berendezés (hurokba kötött)*
- *Z Busz lezárása*

Csatlakoztassa a buszkábel vezetékeit a sorkapocshoz.

3. Húzza meg a kábeltömszelencét.

<span id="page-12-0"></span>4. Zárja le a burkolat fedelét.

#### Busz lezárása

A PROFIBUS PA és DP buszlezárói eltérőek.

- Minden PROFIBUS PA szegmens mindkét végét egy passzív buszlezáróval kell lezárni.
	- Minden PROFIBUS DP szegmens mindkét végét egy aktív buszlezáróval kell lezárni.

## 5.3 Csatlakoztatás utáni ellenőrzés

‣ Az elektromos csatlakozás kialakítását követően végezze el a következő ellenőrzéseket:

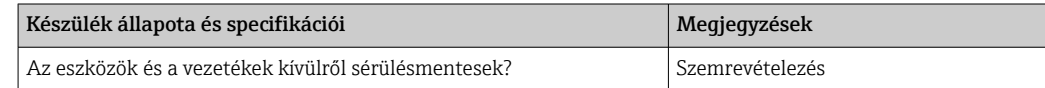

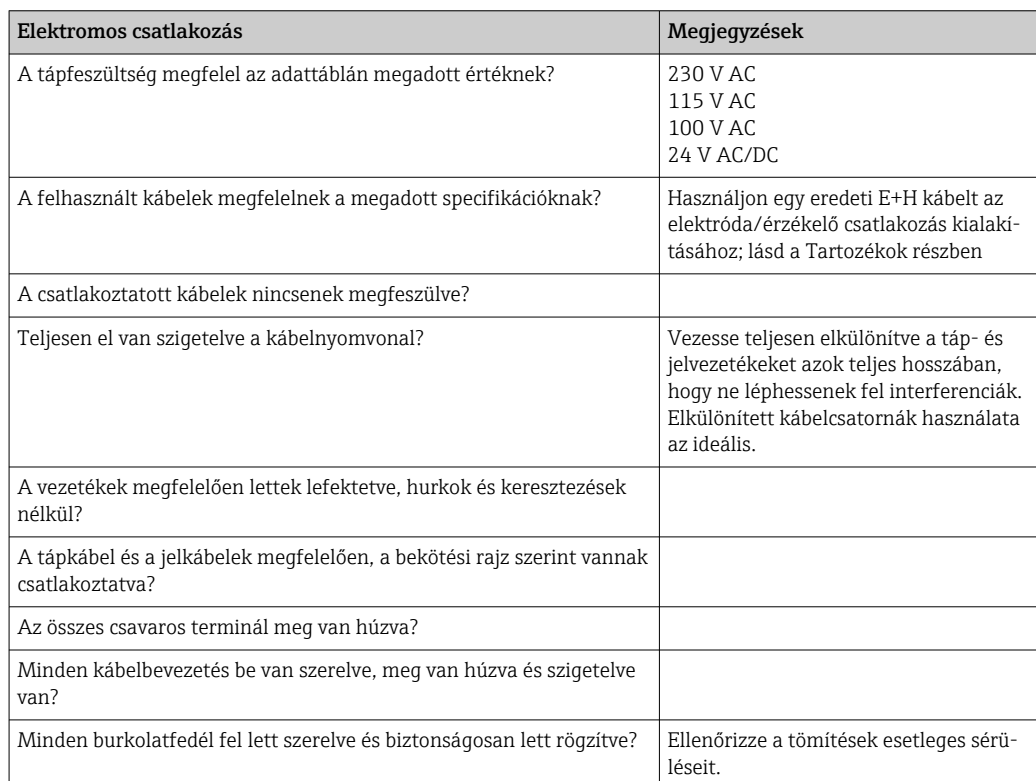

## <span id="page-13-0"></span>6 Kezelés

## 6.1 Kijelző és kezelőelemek

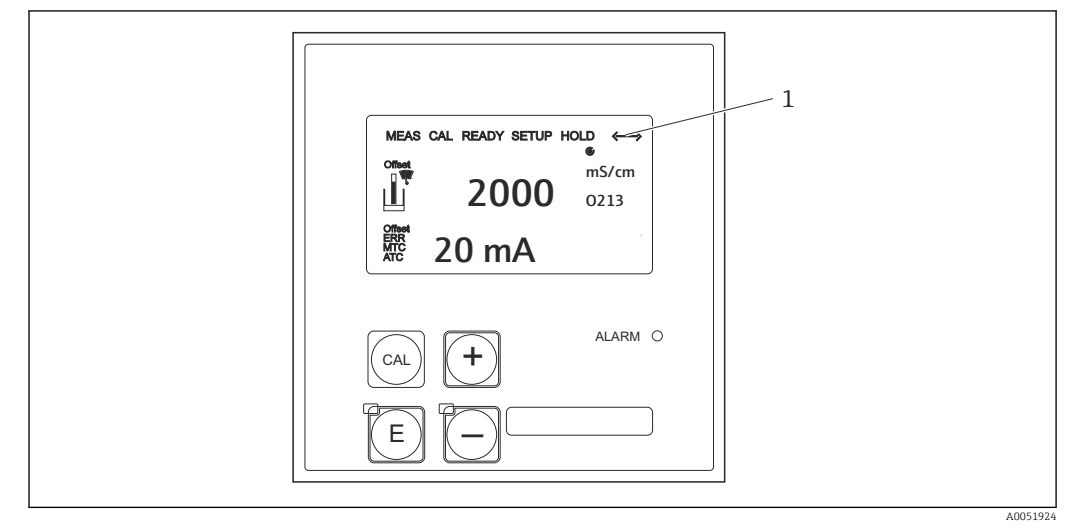

 *3 Kezelőfelület*

*1 A PROFIBUS interfészen keresztül történő aktív kommunikációt jelző szimbólum a kijelzőn*

A billentyűk kiosztása és a szimbólumok magyarázata:

‣ A Használati útmutatók alapján.

Használati útmutató a Smartec CLD132-höz, BA00207C m

 $\sqrt{2}$ 

Használati útmutató a Smartec CLD134-hez, BA00401C

## 6.2 Kezelés FieldCare vagy DeviceCare alkalmazással

A FieldCare egy FDT-alapú üzemi erőforrás-kezelő eszköz az Endress+Hausertől. Egy adott üzem összes intelligens terepi berendezésének konfigurálására használható, valamint segít azok kezelésében. Az állapotinformációk használatával egyszerű, de hatékony eszközt biztosít a berendezések felügyeletére is.

- Támogatja a PROFIBUS kommunikációt
- Több Endress+Hauser berendezés támogatását biztosítja
- Támogatja a harmadik féltől származó, az FDT-szabványnak megfelelő eszközöket, pl. hajtások, be- és kimeneti rendszerek, érzékelők
- Biztosítja a teljes funkcionalitást a DTM-mel rendelkező összes eszköz számára
- Általános profilüzemeltetést kínál a szállítói DTM-mel nem rendelkező, harmadik féltől származó terepibusz-eszközök számára

A DeviceCare az Endress+Hauser által az Endress+Hauser eszközök konfigurálásához kifejlesztett eszköz. Az üzem összes intelligens eszköze konfigurálható pont-pont vagy pont-busz kapcsolaton keresztül.

A beszerelés ismertetése a Használati útmutatóban található. m

FieldCare/DeviceCare, BA00027S

## <span id="page-14-0"></span>7 Rendszerintegrálás

## 7.1 PROFIBUS PA/DP blokkvázlat

A PROFIBUS-konfigurációban az összes eszközparaméter a funkcionális tulajdonságaik és feladataik szerint van csoportosítva, és általában három különböző blokkhoz van hozzárendelve. Egy blokk egy olyan tárolónak tekinthető, amelyben a paraméterek és a hozzájuk tartozó funkciók találhatók (lásd: ).

Egy PROFIBUS eszköz az alábbi típusú blokkokkal rendelkezik:

- Egy fizikai blokk (eszközblokk)
- A fizikai blokk az eszköz összes sajátos jellemzőjét tartalmazza.
- Egy vagy több jelátalakító blokk A jelátalakító blokk tartalmazza a berendezés összes mérési és eszközspecifikus paraméterét. A mérési elvek (pl. vezetőképesség, hőmérséklet) a PROFIBUS 3.0 profil specifikációinak megfelelően a jelátalakító blokkokban vannak ábrázolva.
- Egy vagy több funkcióblokk A funkcióblokk a berendezés automatizálási funkcióit tartalmazza. A távadó analóg bemeneti blokkokat tartalmaz, amelyek a mért értékek méretezésére és a határértéktúllépés ellenőrzésére használhatók.

Ezekkel a blokkokkal számos automatizálási feladat valósítható meg. Ezen blokkok mellett a távadó tetszőleges számú egyéb blokkot is tartalmazhat. Ezek közé tartozhat például több analóg bemeneti funkcióblokk, ha a távadó egynél több folyamatváltozót szolgáltat.

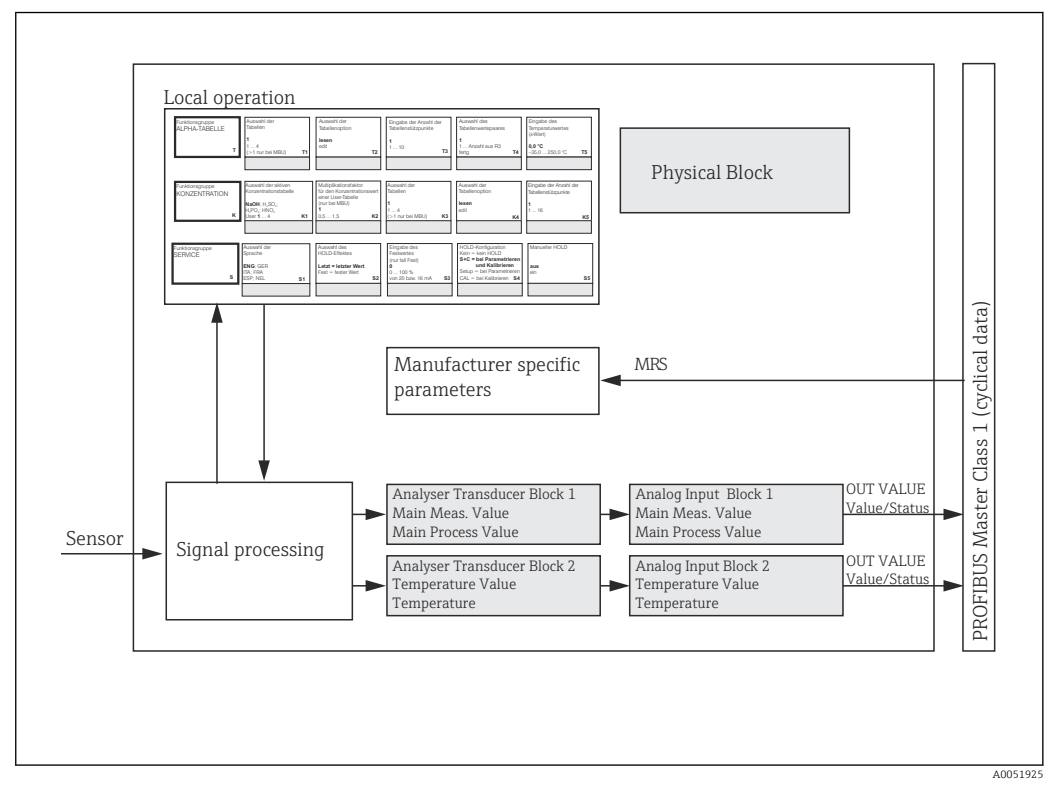

 *4 Blokkvázlat (szürke = profilblokkok)*

## 7.1.1 Fizikai blokk (eszközblokk)

Egy fizikai blokk tartalmazza az összes olyan adatot, amely egyedileg azonosítja és jellemzi a távadót. Ez a távadó adattáblájának elektronikus változata. A fizikai blokk paraméterei pl. a készülék típusa, a készülék neve, a gyártó azonosítója, a sorozatszám.

A fizikai blokk további feladata az általános paraméterek és funkciók kezelése, amelyek befolyásolják a távadó többi blokkjának működését. A fizikai blokk tehát a központi

egység, amely ellenőrzi a készülék állapotát is, és hatással van vagy vezérli a többi blokk működését, és ezáltal a berendezés működését.

### 7.1.2 Írásvédelem

• Helyszíni hardveres írásvédelem

A berendezés a helyszínen zárolható a konfigurációs műveletek számára a Plus és az ENTER billentyűk egyidejű megnyomásával.

A berendezés zárolását a CAL és a MINUS billentyűk lenyomásával lehet feloldani. • Hardveres írásvédelem a PROFIBUS-on keresztül

A HW\_WRITE\_PROTECTION paraméter a hardveres írásvédelem állapotát jelzi. Az alábbi állapotok lehetségesek:

1: Hardveres írásvédelem engedélyezve, a berendezés adatait nem lehet felülírni 0: Hardveres írásvédelem letiltva, a berendezés adatai felülírhatók

• Szoftveres írásvédelem

A szoftveres írásvédelmet is beállíthatja, hogy megakadályozza az összes paraméter aciklikus felülírását. Ezt a WRITE\_LOCKING paraméterbe történő bejegyzéssel teheti meg.

A következő bejegyzések megengedettek:

- 2457: A berendezés adatai felülírhatók (gyári beállítás)
- 0: A berendezés adatait nem lehet felülírni

Használati útmutató a Smartec CLD132-höz, BA00207C

### 7.1.3 LOCAL\_OP\_ENABLE paraméter

Ezt a paramétert használva engedélyezheti vagy zárolhatja a berendezés helyi kezelését.

Az alábbi értékek lehetségesek:

**0**: Letiltva

Helyi kezelés zárolva. Ezt az állapotot csak a buszon keresztül módosíthatja. Helyi kezelés esetén a 9998-as kód jelenik meg. A távadó ugyanúgy viselkedik, mint a hardveres írásvédelem esetén a billentyűzeten keresztül.

■ 1: Engedélyezve.

A helyi kezelés aktív. A mesterberendezéstől érkező utasítások azonban elsőbbséget élveznek a helyi utasításokkal szemben.

Ha a kommunikáció 30 másodpercet meghaladó ideig megszakad, a helyi kezelés  $|1 \cdot |$ automatikusan engedélyezésre kerül.

Ha a kommunikáció olyankor szakad meg, amikor a helyi kezelés zárolva van, a berendezés automatikusan visszaáll zárolt állapotba, amikor a kommunikáció ismét működik.

### 7.1.4 PB\_TAG\_DESC paraméter

Az ügyfélspecifikus számot (TAG-számot) a következő módokon állíthatja be:

- Helyi kezeléssel, az I2 menümezőben (INTERFACE funkciócsoport) vagy
- a fizikai blokk TAG\_DESC PROFIBUS paraméterében.

Ha a TAG számot a két lehetőség egyikével módosítja, a változás a másik helyen is azonnal megjelenik.

#### 7.1.5 FACTORY\_RESET paraméter

A FACTORY\_RESET paraméter használatával a következő adatokat lehet visszaállítani:

- 1 Az összes adat PNO alapértékre
- 2506 Távadó melegindítás
- $\blacksquare$  2712 Buszcím
- 32768 Kalibrálási adatok
- 32769 Beállítási adatok

Helyi kezelés használatával vagy visszaállíthatja az összes adatot gyári beállításra vagy törölheti az érzékelő adatait az S10 menümezőben (SERVICE funkciócsoport).

## 7.1.6 IDENT NUMBER SELECTOR paraméter

Ezzel a paraméterrel a távadó átkapcsolható a három különböző üzemmód között, amelyek mindegyike más-más funkcióval működik a ciklikus adatokkal kapcsolatban:

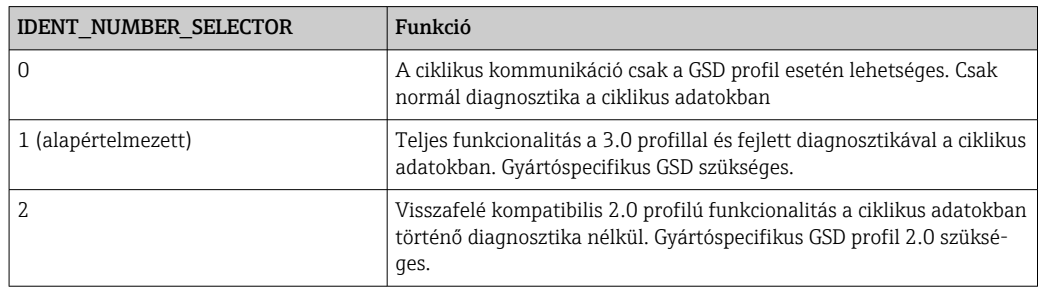

(Lásd még a berendezés törzsfájlok táblázatát ).

## 7.1.7 Analóg bemeneti blokk (funkcióblokk)

Az analóg bemenet funkcióblokkban a folyamatváltozókat (vezetőképesség és hőmérséklet) a műszerezés és a vezérlés szempontjából a jelátalakító blokk készíti elő a későbbi automatizálási funkciókhoz (pl. skálázás, határérték-feldolgozás). A PROFIBUS távadók két analóg bemeneti funkcióblokkal rendelkeznek.

## 7.1.8 Ielfeldolgozás

Az alábbiakban egy analóg bemeneti funkcióblokk belső felépítésének vázlatos ábrája látható:

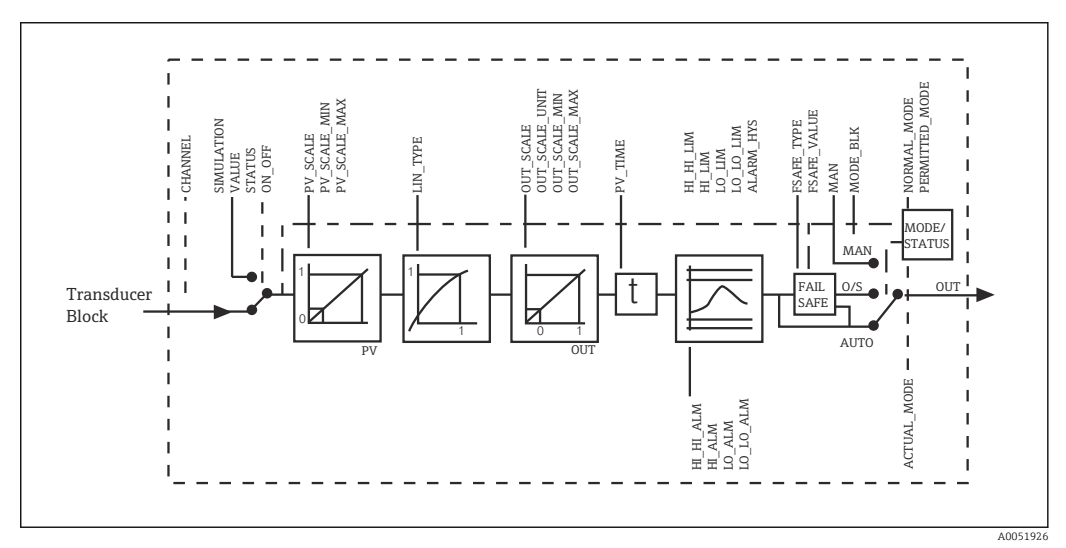

 *5 Egy analóg bemeneti funkcióblokk vázlatos belső szerkezete*

Az analóg bemeneti funkcióblokk az elemző jelátalakító blokktól kapja a bemeneti értéket. A bemeneti értékek állandóan hozzárendelésre kerülnek az analóg bemeneti funkcióblokkhoz:

- Fő folyamatérték 1. analóg bemeneti funkcióblokk (AI 1)
- Hőmérséklet 2. analóg bemeneti funkcióblokk (AI 2)

#### 7.1.9 SIMULATE

A SIMULATE paramétercsoportban a bemeneti értéket szimulációs értékkel helyettesítheti, és aktiválhatja a szimulációt. Az állapot és a szimulációs érték meghatározásával ellenőrizheti az automatizálási rendszer válaszát.

### 7.1.10 PV\_FTIME

A PV\_FTIME paraméterben egy szűrő megadásával csillapíthatja az átalakított bemeneti értéket (elsődleges érték = PV). 0 másodperces időt meghatározva, a bemeneti érték nem kerül csillapításra.

#### 7.1.11 MODE\_BLK

A MODE\_BLK paramétercsoport az analóg bemenet funkcióblokk működési módjának kiválasztására szolgál. Kiválasztva a MAN (manuális) működési módot, közvetlenül meghatározhatja az OUT kimeneti értéket és az OUT állapotot.

Az alábbiakban az analóg bemeneti blokk legfontosabb funkciói és paraméterei kerülnek felsorolásra.

Az analóg bemeneti blokk funkcióinak táblázatos összefoglalása: .

#### 7.1.12 A működési mód kiválasztása

A működési módot a MODE\_BLK paramétercsoport segítségével lehet beállítani. Az analóg bemeneti funkcióblokk az alábbi működési módokat támogatja:

- AUTO(Automatikus mód)
- MAN(Manuális mód)
- O/S(Üzemen kívül)

### 7.1.13 A mértékegységek kiválasztása

Az analóg bemeneti blokkban megváltoztathatja az egyik mért érték rendszerbeli egységét a FieldCare segítségével.

A mértékegységnek az analóg bemeneti blokkban történő megváltoztatása kezdetben nincs hatással a PLC-nek továbbított mért értékre. Így biztosítható, hogy egy hirtelen változás ne befolyásolhassa az azt követő vezérlést. Ha azt szeretné, hogy az egységváltás hatással legyen a mért értékre, akkor aktiválnia kell a **SET\_UNIT\_TO\_BUS** funkciót a FieldCare segítségével.

A mértékegység megváltoztatásának egy másik módja a PV SCALE és OUT SCALE paraméterek használata .

#### 7.1.14 OUT

Az OUT kimeneti értéket a különböző paraméterek segítségével megadható figyelmeztető és riasztási határértékekkel (pl. HI LIM, LO LIM) hasonlítja össze. Ha e határértékek valamelyikét megsértik, határérték-folyamatriasztás (pl. HI\_ALM, LO\_ALM) lép életbe.

#### 7.1.15 OUT Status

Az OUT paramétercsoport állapota arra szolgál, hogy az analóg bemeneti funkcióblokk állapotát és az OUT kimeneti érték érvényességét jelentse a következő funkcióblokkoknak. A következő állapotértékek jelenhetnek meg:

- GOOD\_NON\_CASCADE
- Az OUT kimeneti érték érvényes és további feldolgozáshoz használható.
- UNCERTAIN Az OUT kimeneti érték csak korlátozottan használható fel további feldolgozásra.
- BAD

Az OUT kimeneti érték érvénytelen. Ez akkor következik be, ha az Analóg bemenet funkcióblokk O/S működési módra vált, vagy jelentős hibák ( és rendszer- vagy folyamat-hibaüzenetek a kezelési utasításban) esetén.

A berendezésen belüli hibaüzeneteken kívül a berendezés egyéb funkciói is befolyásolják az OUT érték állapotát:

• Automatikus tartás

Ha a Hold be van kapcsolva, az OUT állapot BAD nem specifikus (0x00) értékre van állítva.

• Kalibrálás

A kalibrálás során az OUT állapot az UNCERTAIN érzékelő kalibrációs értékére (0x64) áll be (még akkor is, ha a tartás be van kapcsolva).

#### 7.1.16 Bemenet/kimenet szimulálása

Az analóg bemenet funkcióblokk különböző paramétereit használhatja a funkcióblokk bemenetének és kimenetének szimulálásához:

#### Az analóg bemeneti funkcióblokk bemenetének szimulálása

- ▶ A SIMULATION paramétercsoport segítségével megadhatja a bemeneti értéket (mért érték és állapot).
	- Mivel a szimulációs érték áthalad a teljes funkcióblokkon, ellenőrizheti a blokk összes paraméterének beállítását.

#### Az analóg bemeneti funkcióblokk kimenetének szimulálása

 $\triangleright$  A MODE BLK paramétercsoportban beállítva a MAN értéket, az OUT paraméterben közvetlenül megadhatja a kívánt kimeneti értéket.

#### 7.1.17 A mért érték szimulációja helyi működésben

A helyi működésben történő mért érték szimuláció esetén az UNCERTAIN - szimulált érték állapot kerül átadásra a funkcióblokkokba. Ez kiváltja a hibabiztos üzemmódot az AI blokkokban.

#### 7.1.18 Hibabiztos üzemmód (FSAFE\_TYPE)

Ha egy bemeneti érték vagy szimulációs érték állapota (BAD), az analóg bemeneti funkcióblokk a FSAFE TYPE paraméterben meghatározott üzembiztos üzemmódban működik tovább.

- A FSAFE\_TYPE paraméter a következő hibabiztos üzemmódot biztosítja:
- FSAFE\_VALUE
	- A FSAFE\_VALUE paraméter további feldolgozáshoz használható.
- LAST\_GOOD\_VALUE
- Az utolsó érvényes mért érték kerül további feldolgozásra.
- WRONG\_VALUE

Az aktuális értéket a további feldolgozáshoz a BAD állapottól függetlenül használja. A gyári beállítás az alapértelmezett érték (FSAFE\_VALUE) 0 értékkel.

A hibabiztos üzemmód akkor is működésbe lép, ha az analóg bemeneti funkcióblokk az O/S működési módra van állítva.

#### 7.1.19 A bemeneti érték átméretezése

Az analóg bemeneti funkcióblokkban a bemeneti érték vagy a bemeneti tartomány az automatizálási követelményeknek megfelelően méretezhető.

#### Példa:

- A jelátalakító rendszermértékegysége °C.
- A berendezés méréstartománya –10 … 150 °C.
- Az automatizálási rendszerhez viszonyított kimeneti tartomány 14 °F ... 302 °F kell legyen.
- A jelátalakító blokkból származó mért értéket (bemeneti érték) a PV\_SCALE bemeneti méretezéssel lineárisan át kell méretezni a kívánt kimeneti tartományra OUT\_SCALE.
- Paramétercsoport PV\_SCALE PV\_SCALE\_MIN (V1H0) -10 PV\_SCALE\_MAX (V1H1) 150
- Paramétercsoport OUT\_SCALE OUT SCALE MIN (V1H3) 14 OUT SCALE MAX (V1H4) 302 OUT UNIT (V1H5) [°F]

Ez azt jelenti, hogy, például egy 25 °C bemeneti érték esetén, az OUT paraméter használatával, 77 °F érték kerül kiadásra.

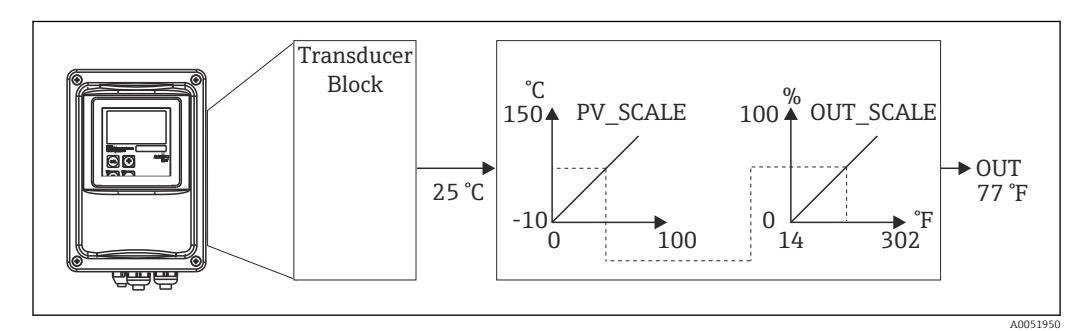

 *6 Az analóg bemeneti funkcióblokk bemeneti értékének méretezése*

#### 7.1.20 Határértékek

A folyamat felügyeletéhez két figyelmeztető és két riasztási határértéket állíthat be. A mért érték állapota és a határérték riasztások paraméterei a mért érték relatív helyzetét jelzik. A határérték-jelzők gyakori változásainak és a riasztások gyakori be- és kikapcsolásának elkerülése érdekében egy riasztási hiszterézist is meghatározhat. A határértékek az OUT kimeneti érték alapján kerülnek meghatározásra. Ha az OUT kimeneti érték meghaladja a meghatározott határértékeket vagy azok alá csökken, az automatizálási rendszer riasztást jelez a határérték-folyamatriasztásokon keresztül (lásd alább).

Az alábbi határértékeket lehet meghatározni:

- HI\_LIM, HI\_HI\_LIM
- LO\_LIM, LO\_LO\_LIM

#### 7.1.21 Riasztások észlelése és feldolgozása

A határérték-folyamatriasztásokat az analóg bemeneti funkcióblokk generálja. A határérték-folyamatriasztások állapotát a következő paraméterek jelentik az automatizálási rendszernek:

- HI\_ALM, HI\_HI\_ALM
- LO\_ALM, LO\_LO\_ALM

## <span id="page-20-0"></span>7.2 Ciklikus adatcsere

A ciklikus adatcserét a mért értékek működés közbeni továbbítására használják.

#### 7.2.1 A ciklikus adattávirat moduljai

A ciklikus adattávirathoz a távadó a következő modulokat biztosítja bemeneti adatként (a távadótól a PLC-nek küldött adatok) (lásd még a blokkvázlatot ):

• Main Process Value

Ez a byte az elsődleges értéket továbbítja.

• Temperature

Ez a byte a hőmérsékletet továbbítja.

• MRS Méréstartomány-kapcsoló

Ez a byte a külső tartás és a paraméterkészlet-váltás továbbítására szolgál a PLC-től a távadó felé.

#### A bemeneti adatok szerkezete (távadó → PLC)

A bemeneti adatokat a távadó az alábbi szerkezettel továbbítja:

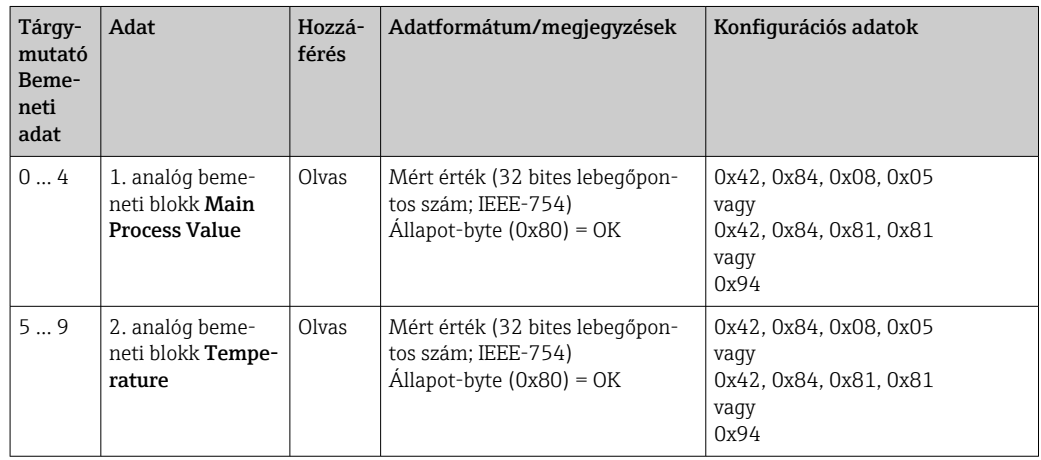

#### A kimeneti adatok szerkezete (PLC → távadó)

A PLC által küldött, a berendezés vezérlésére szolgáló kimeneti adatok az alábbi szerkezettel rendelkeznek:

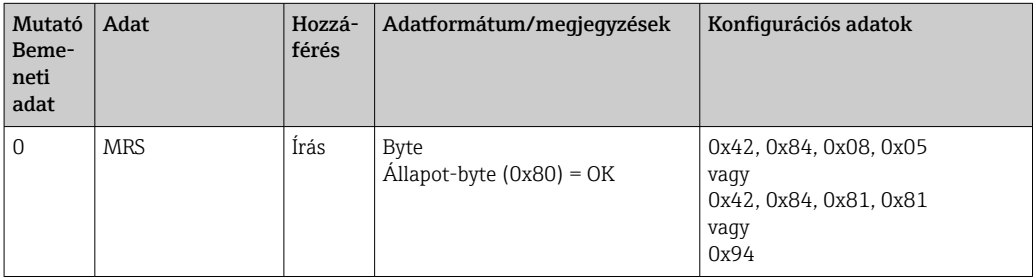

#### IEEE-754 lebegőpontos szám

A PROFIBUS az adatokat hexadecimális kódban dolgozza fel, és ezt 4 byte-ra (egyenként 8 bit, 4x8=32 bit) alakítja át.

Az IEEE 754 szabványnak megfelelően egy szám három összetevővel rendelkezik:

• Előjel (S)

Az előjel pontosan 1 bitet igényel és az értéke 0 (+) vagy 1 (-). Ezt egy 32 bites lebegőpontos szám első byte-jának 7-es bitje határozza meg.

• Kitevő

A kitevőt az első byte 6-ostól 0-ig terjedő bitjei, valamint a második byte 7-es bitje  $\text{tartalmazza}$  (= 8 bit).

• Mantissza

A fennmaradó 23 bitet a mantisszára használjuk.

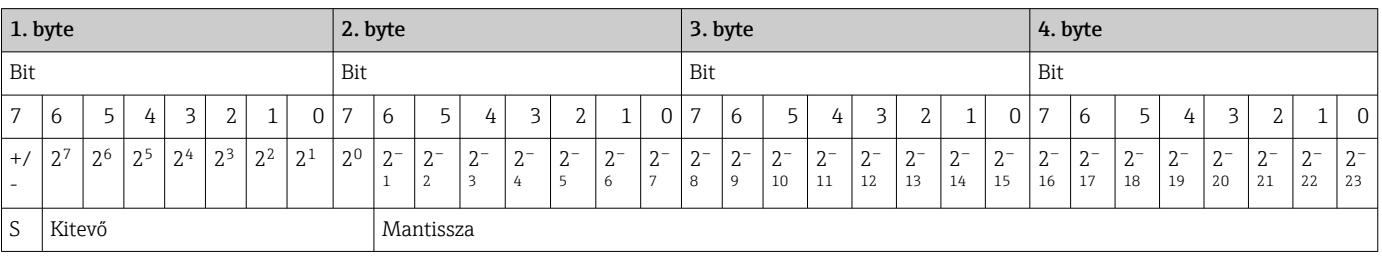

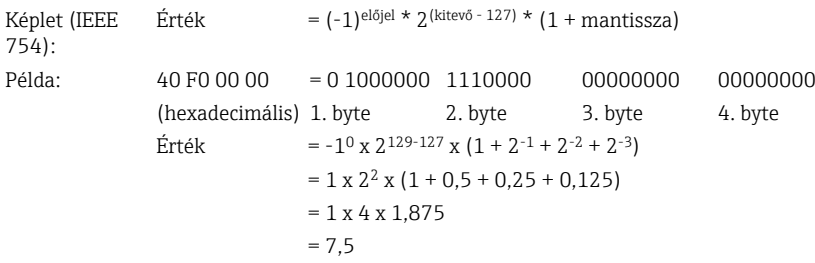

#### A méréstartomány-kapcsolás (MRS) ismertetése

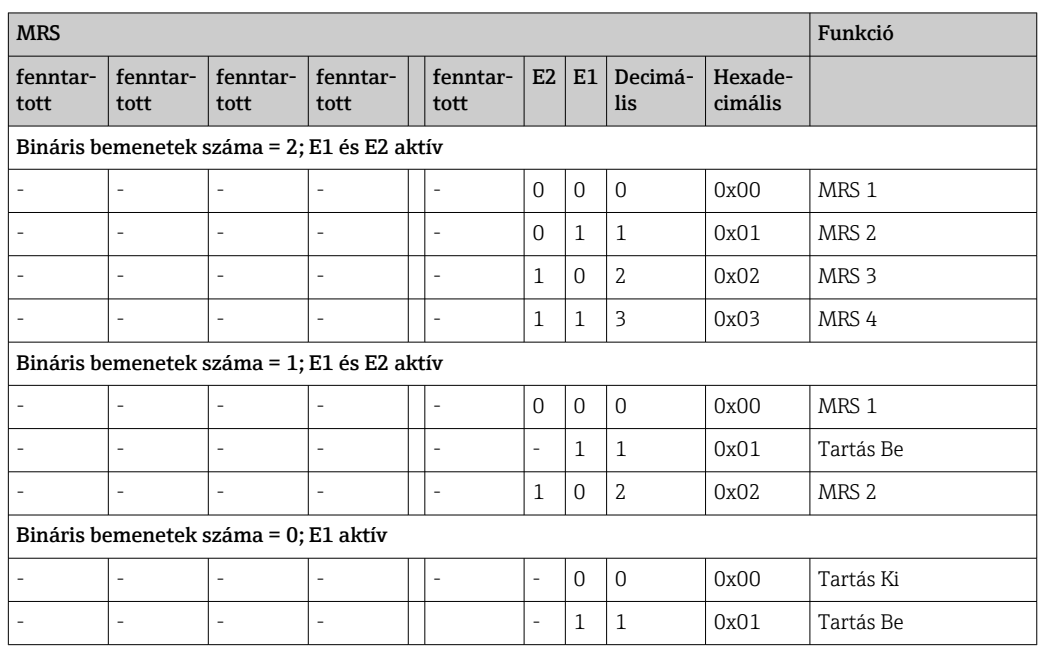

#### A ciklikus adattávirat testreszabása

A ciklikus adattáviratot testre szabhatja, hogy jobban megfeleljen a folyamat követelményeinek. A fenti táblázatok a ciklikus adattávirat maximális tartalmát ábrázolják.

Ha nem kívánja a távadó összes kimeneti változóját használni, akkor az eszközkonfiguráció (CHK\_CFG) segítségével a PLC-szoftveren keresztül egyes adatblokkokat kiiktathat a ciklikus adattáviratból. Az adattávirat lerövidítése javítja a PROFIBUS rendszer adatátviteli sebességét. Csak azokat a blokkokat kell aktív állapotban hagynia, amelyek a továbbiakban feldolgozásra kerülnek a rendszerben. Erre egy negatív kiválasztással van lehetősége a konfigurációs eszközben.

A ciklikus adattávirat helyes szerkezetének eléréséhez a PROFIBUS-mesternek a FREE\_PLACE (00h) azonosítót kell küldenie a nem aktív blokkok számára.

#### Az analóg bemeneti blokk OUT paraméterének állapotkódjai

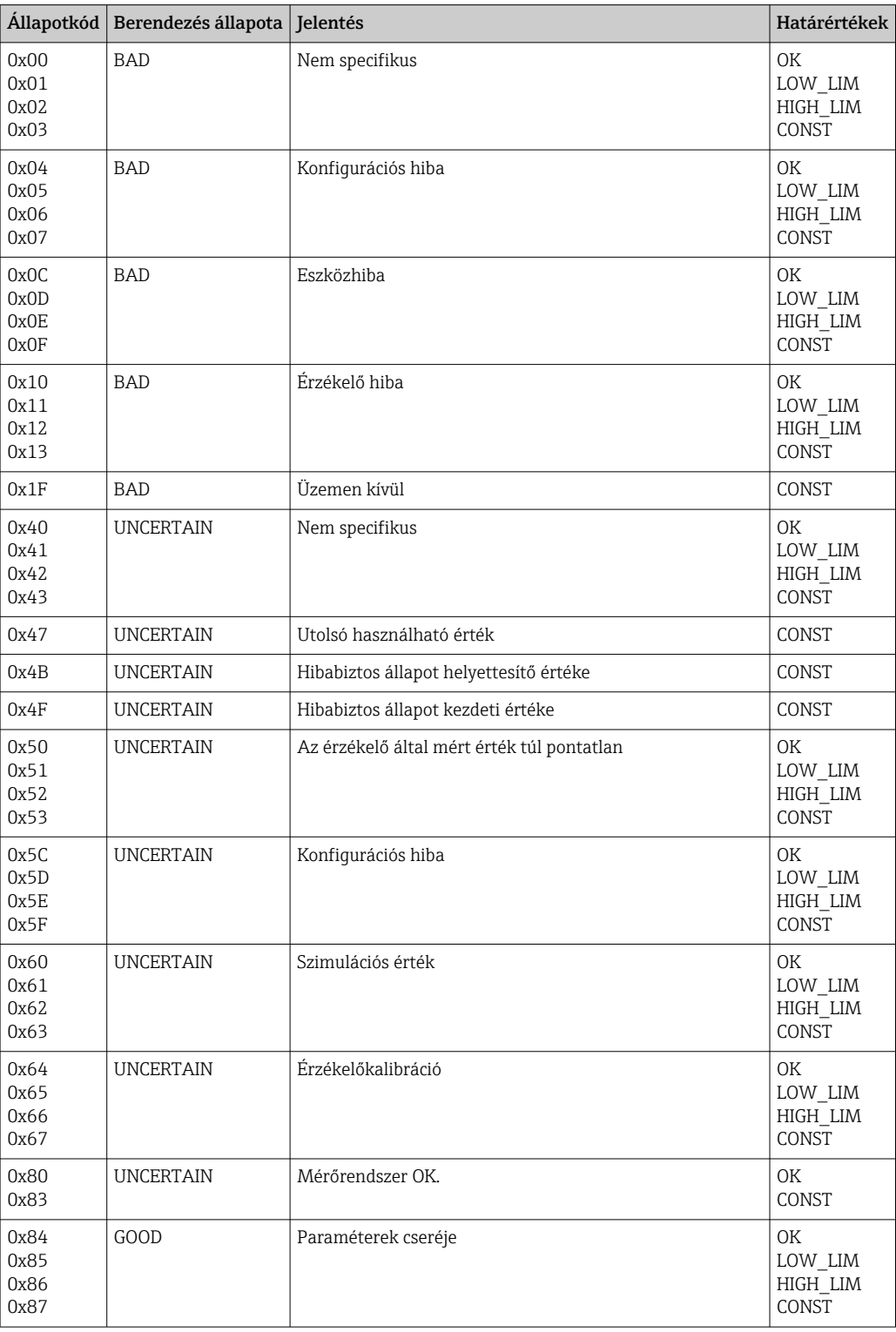

<span id="page-23-0"></span>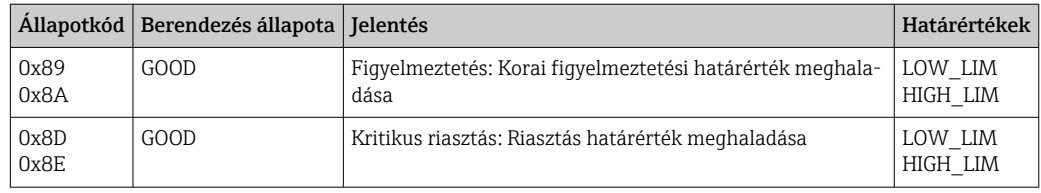

## 7.3 Aciklikus adatcsere

Az aciklikus adatcsere az üzembe helyezés és karbantartás során a paraméterek átvitelére, illetve a ciklikus adatforgalomban nem szereplő egyéb mért változók megjelenítésére szolgál.

Általában megkülönböztetünk 1-es és 2-es osztályú mesterkapcsolatokat. A távadó megvalósításától függően egyszerre több 2-es osztályú kapcsolat is létrehozható.

- Smartec távadó esetén két 2-es osztályú mester megengedett. Ez azt jelenti, hogy egyszerre két 2-es osztályú mester is hozzáférhet a távadóhoz. Biztosítani kell azonban, hogy ne próbáljanak mindketten ugyanazokra az adatokra írni. Ellenkező esetben a továbbiakban nem garantálható az adatok konzisztenciája.
- Amikor egy 2-es osztályú mester paramétereket olvas, kéréstáviratot küld a távadónak, amelyben megadja a berendezés címét, a rést/mutatót és a bejegyzés várható hosszát. A távadó a kért bejegyzéssel válaszol, ha az létezik és a hossza (byte-okban) megfelelő.
- Amikor egy 2-es osztályú mester paramétereket ír, akkor a távadó címét, a rést és a mutatót, a hosszinformációt (byte-okban) és a bejegyzést továbbítja. A távadó az írás elvégzését követően nyugtázza ezt. Egy 2-es osztályú mester az ábrán látható blokkokhoz férhet hozzá.

### 7.3.1 Rés/mutató táblázatok

A berendezés paraméterei a következő táblázatokban kerülnek felsorolásra. Ezekhez a paraméterekhez a rés- és mutatószámok segítségével férhet hozzá. Az egyes blokkok mindegyike tartalmaz szabványos paramétereket, blokkparamétereket és részben gyártóspecifikus paramétereket. Emellett a mátrixpozíciók is fel lettek tüntetve, a FieldCare segítségével végzett kezeléshez.

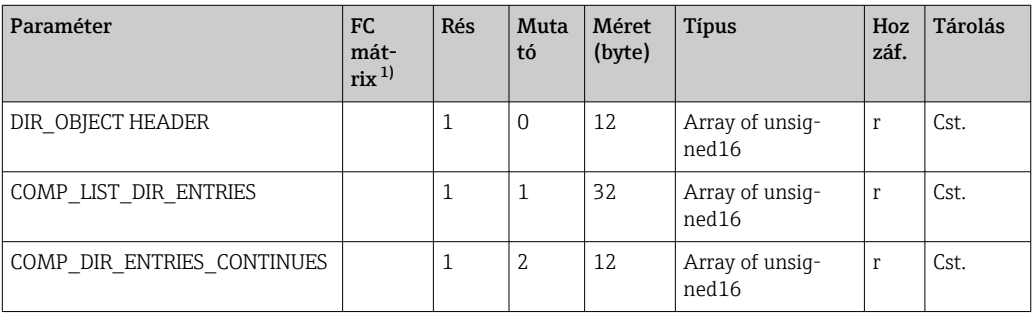

#### 7.3.2 Eszközkezelés

1) FC=FieldCare

### 7.3.3 Fizikai blokk

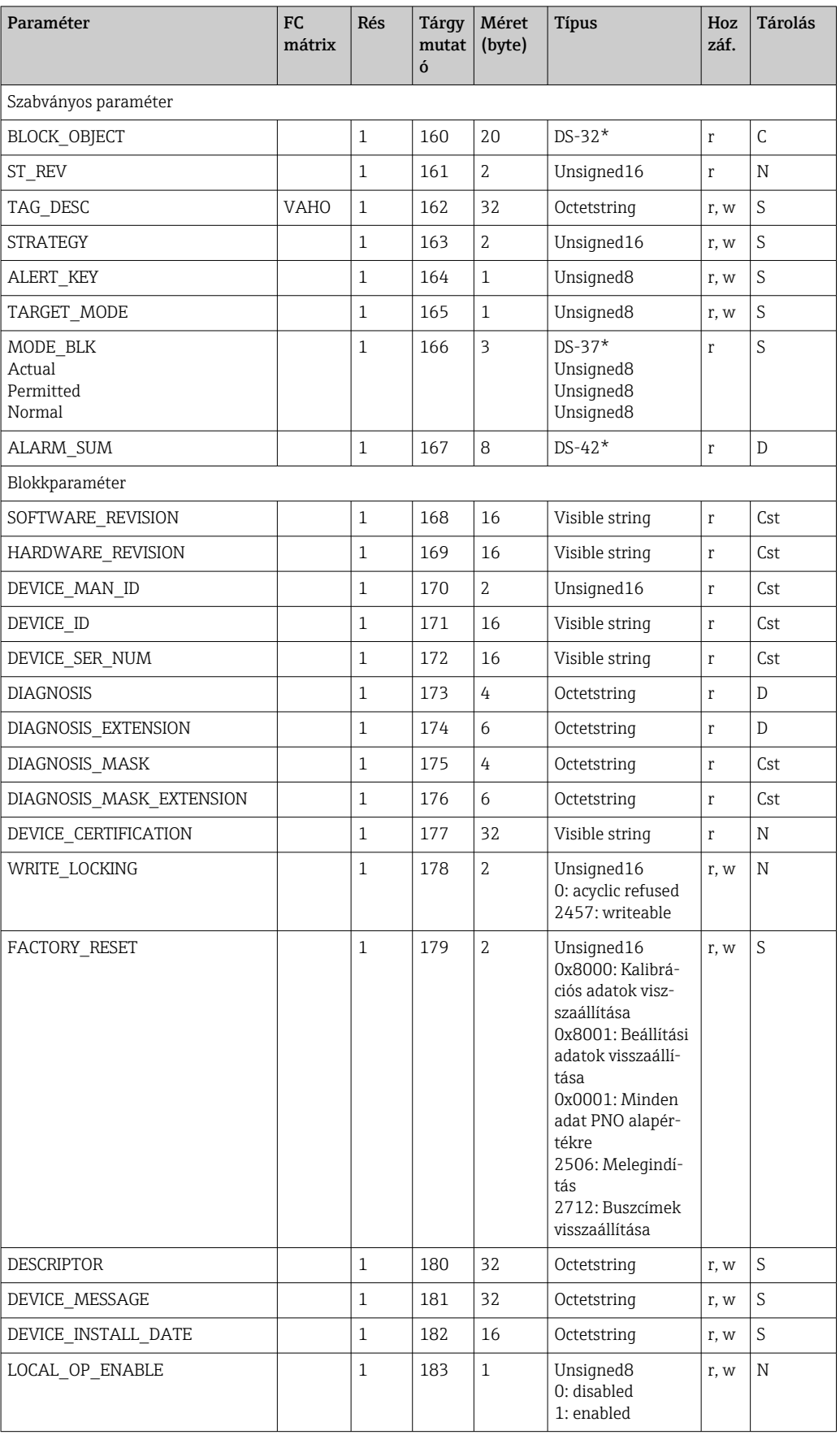

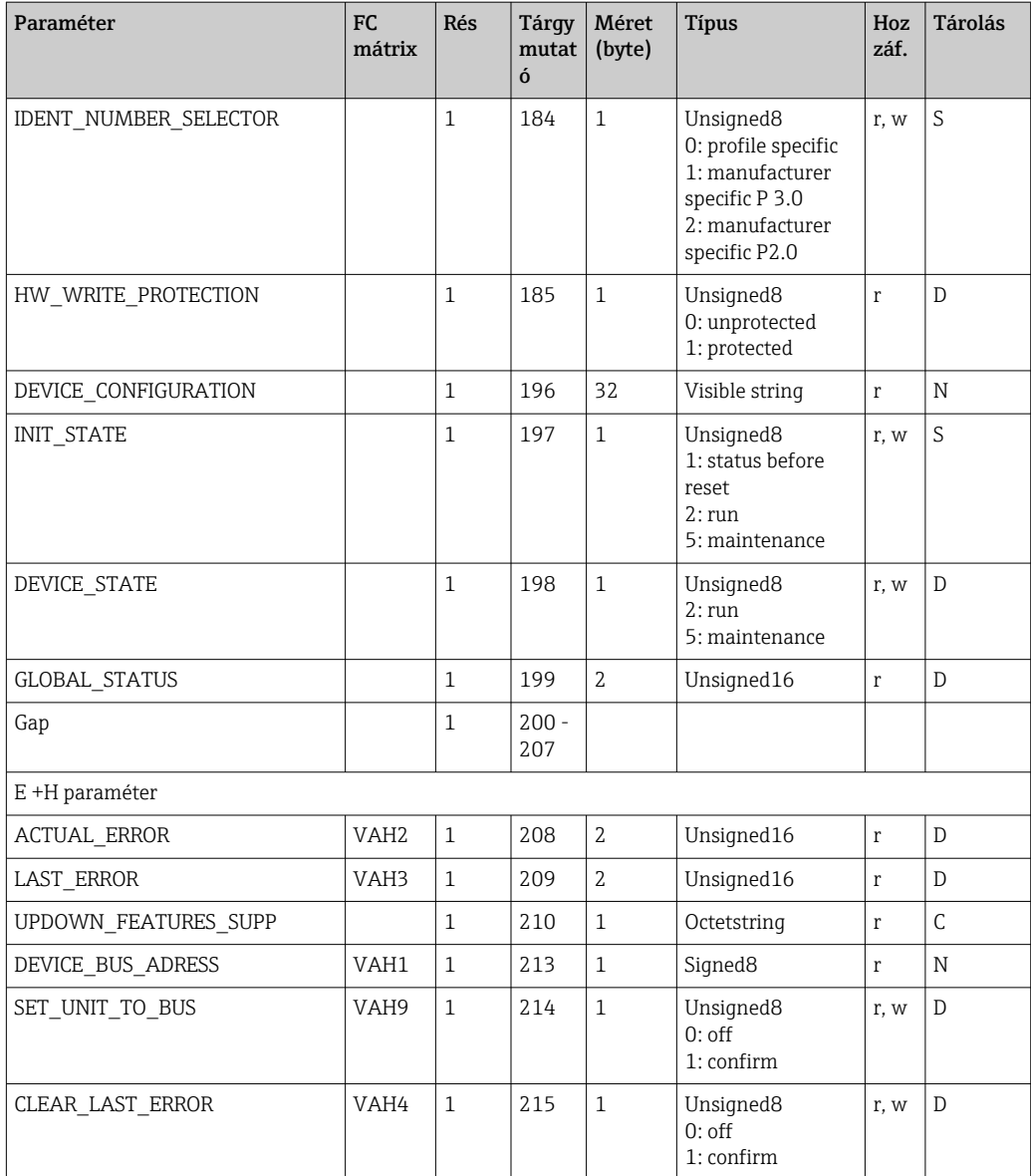

### 7.3.4 Elemző jelátalakító blokk

Két elemző jelátalakító blokkot biztosítunk. Ezek a következő sorrendben vannak elosztva az 1. és 2. résben:

- 1. Fő folyamatérték
- 2. Hőmérséklet

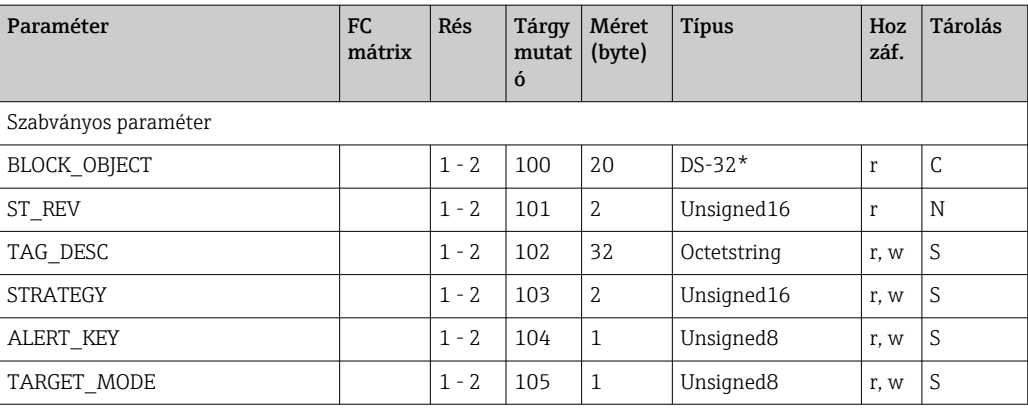

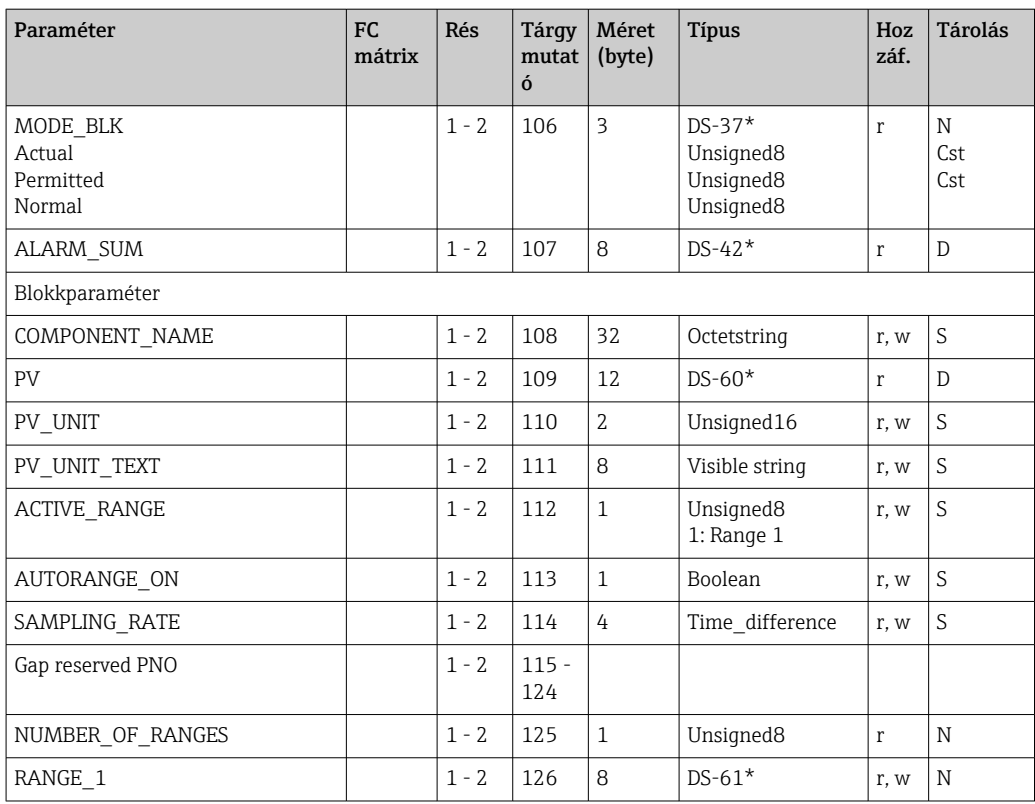

#### 7.3.5 Analóg bemeneti blokk

Két analóg bemeneti blokkot biztosítunk. Ezek a következő sorrendben vannak elosztva az 1. és 2. résben:

- 1. Fő folyamatérték
- 2. Hőmérséklet

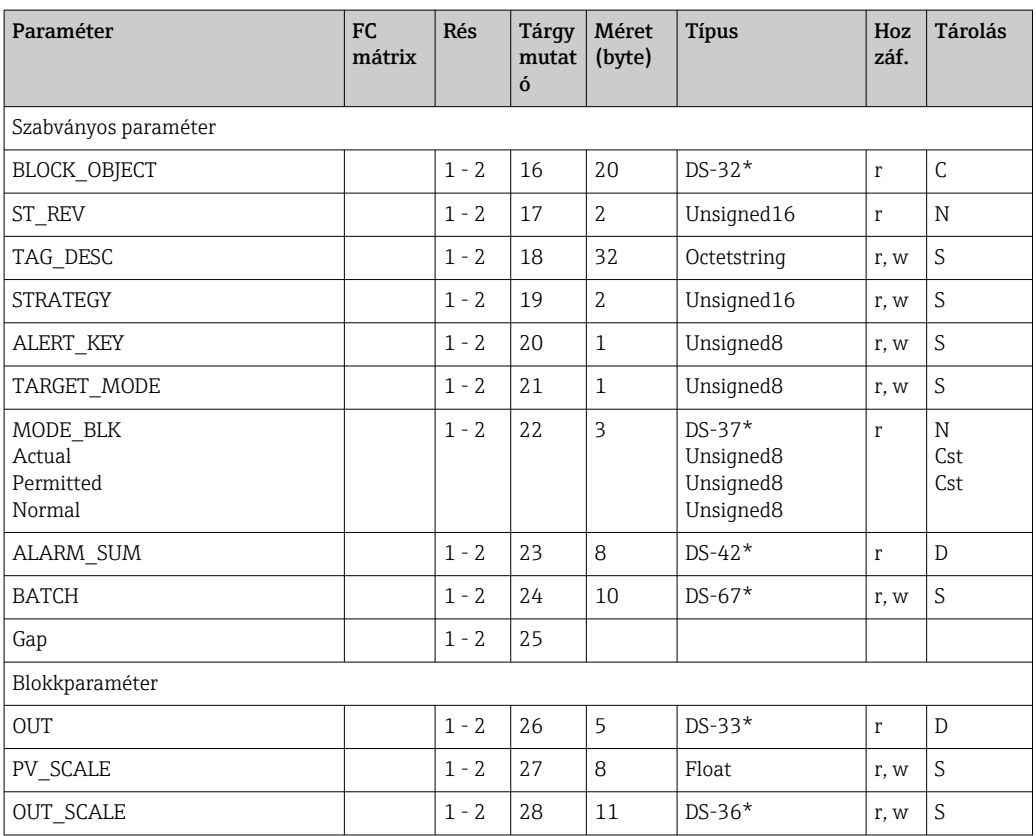

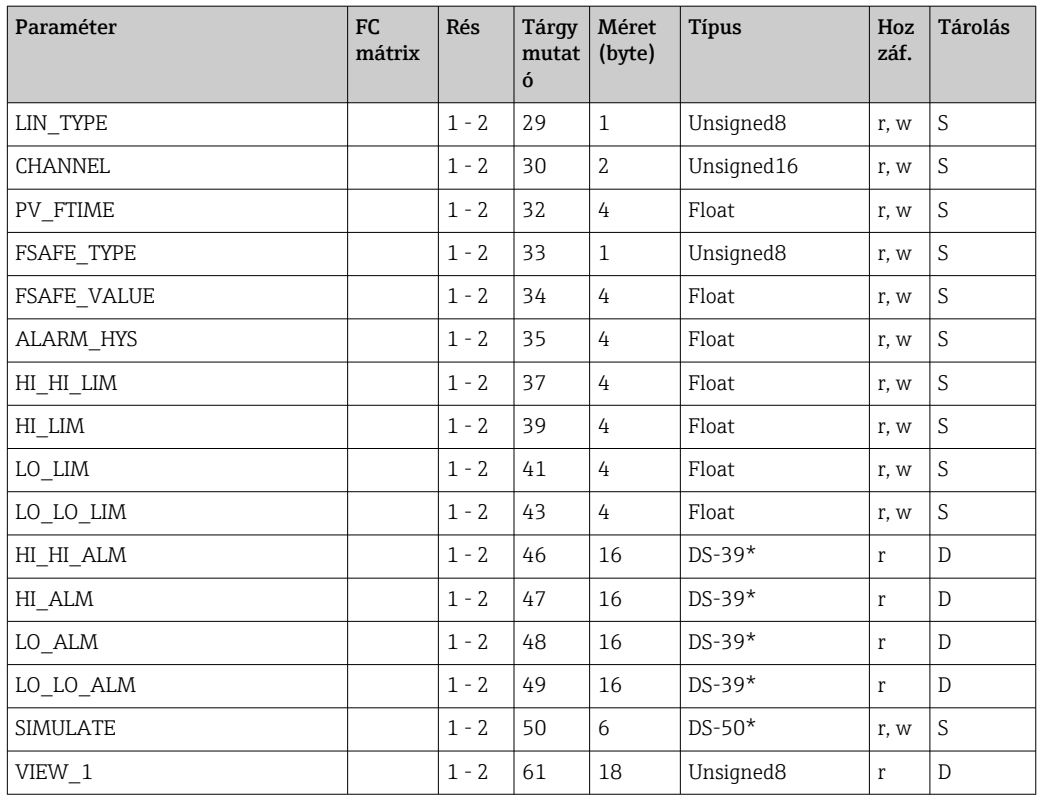

## 7.3.6 Gyártóspecifikus paraméterek

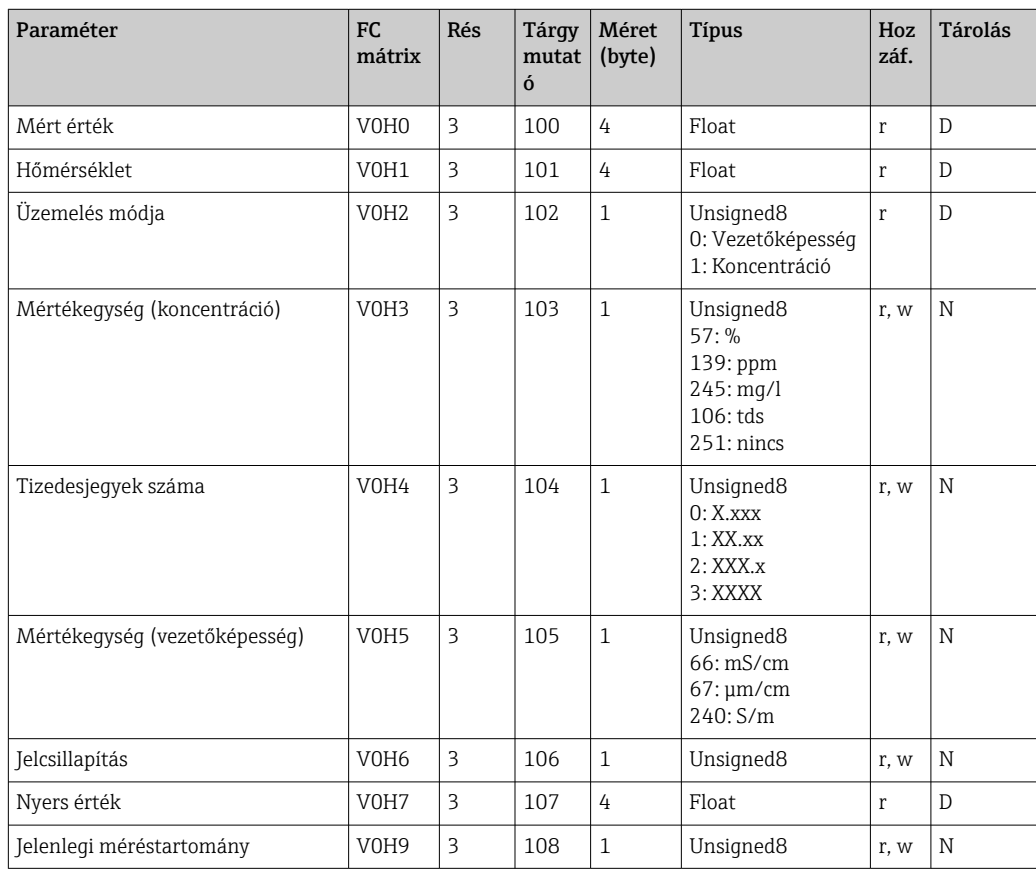

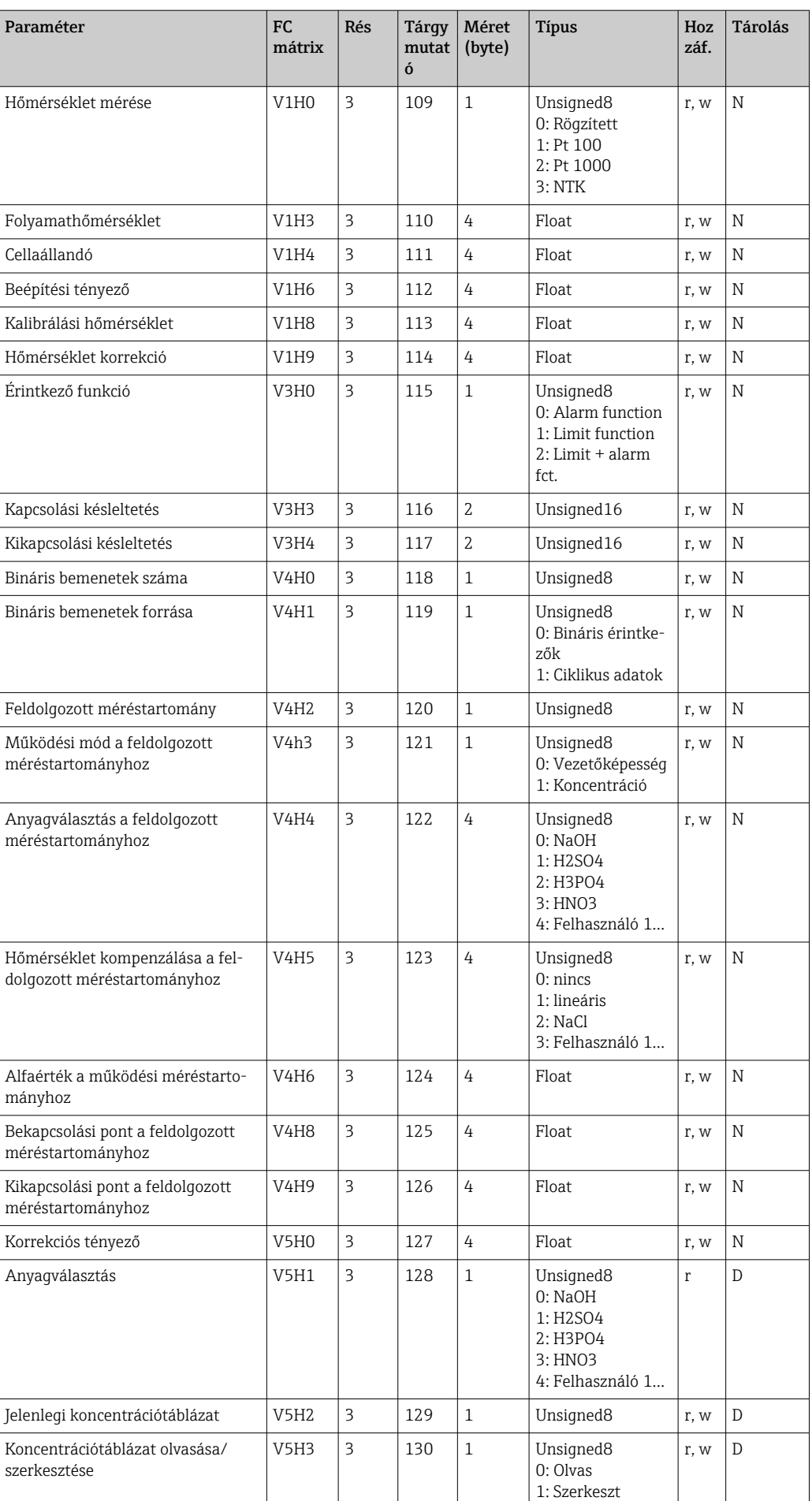

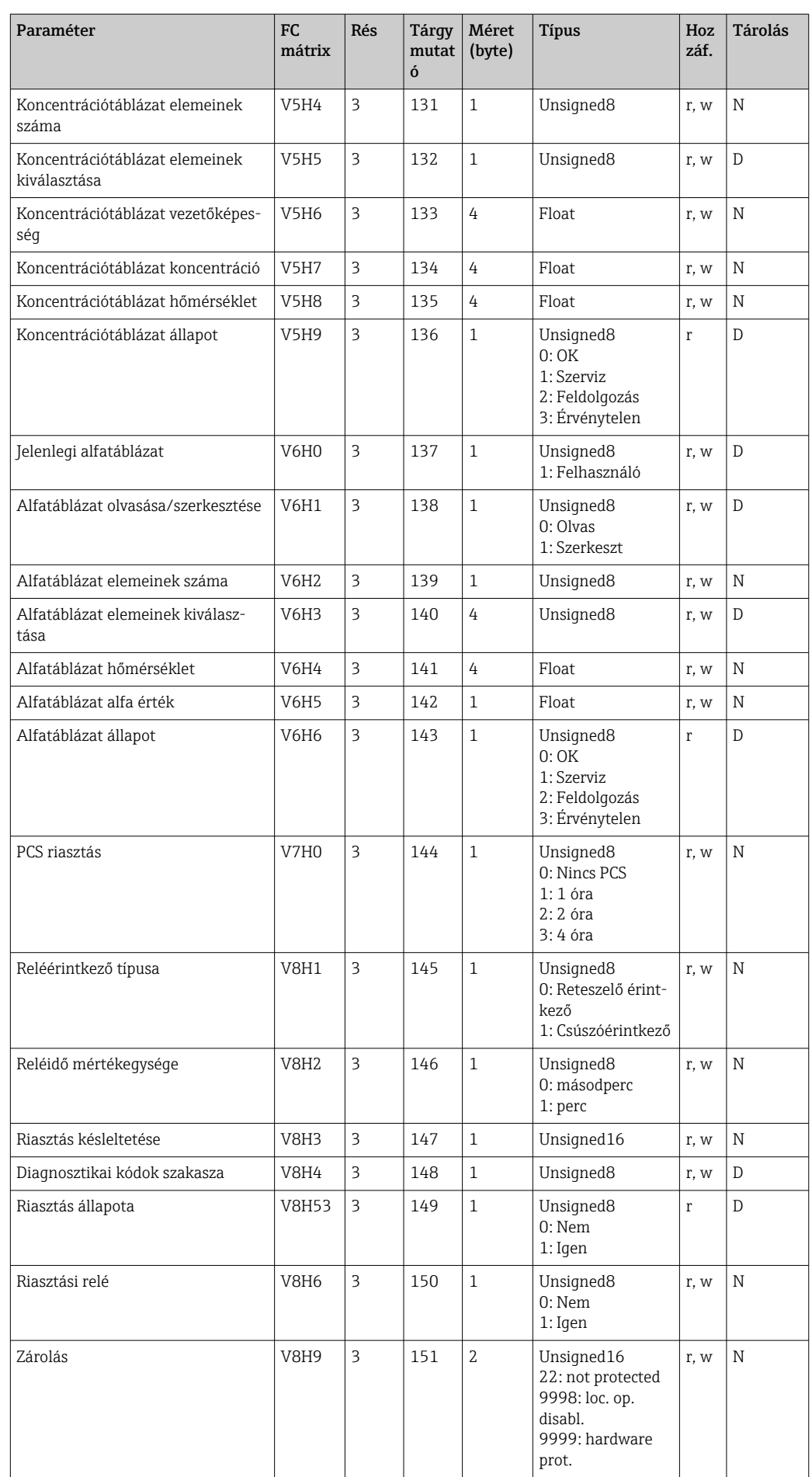

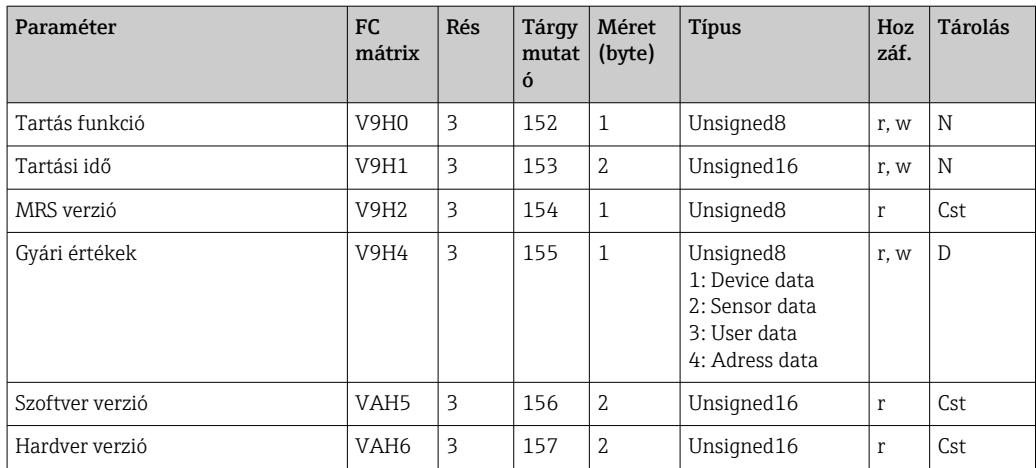

## 7.3.7 Adatsorok

Egyes adattípusok (pl. DS-33) egy csillaggal (\*) lettek megjelölve a rés/mutató táblázatban. Ezek olyan adatsorok, amelyek a PROFIBUS specifikáció 1. részének 3.0. verziója szerinti felépítésűek. Több olyan elemből állnak, amelyeket szintén egy almutató segítségével lehet megcímezni, amint az a következő példában látható.

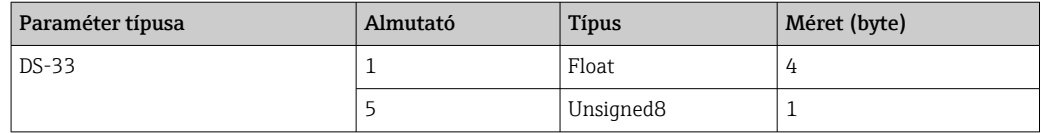

## <span id="page-31-0"></span>8 Üzembe helyezés

## 8.1 Működés ellenőrzése

A mérőpont üzembe helyezése előtt gondoskodjon valamennyi végellenőrzés elvégzéséről:

- "Beépítés utáni ellenőrzés" ellenőrzőlista
- "Csatlakoztatás utáni ellenőrzés" ellenőrzőlista

## 8.2 Az eszközcím konfigurálása

A címet mindig minden egyes PROFIBUS-berendezéshez be kell állítani. A vezérlőrendszer nem tudja felismerni a távadót, ha a cím nincs megfelelően beállítva.

A gyárból minden berendezés a 126-os címmel kerül ki. Ezt a címet használhatja a berendezés működésének ellenőrzésére és a PROFIBUS-PA hálózathoz való csatlakozáshoz. Ezt követően módosítania kell ezt a címet, hogy további berendezéseket is beépíthessen.

A eszközcímet a következő módokon állíthatja be:

- helyi kezeléssel,
- a PROFIBUS Set\_Slave\_Add szolgáltatásával vagy
- a berendezésben lévő DIL-kapcsolókkal.

A 0 és 125 közötti tartományban lévő eszközcímek érvényesek.

A 126-os címen nem történik ciklikus adatok átadása.

Egy PROFIBUS hálózatban minden címet csak egyszer lehet kiosztani.

A kijelzőn megjelenő kettős nyíl azt jelzi, hogy aktív kommunikáció folyik a PROFIBUS-on.

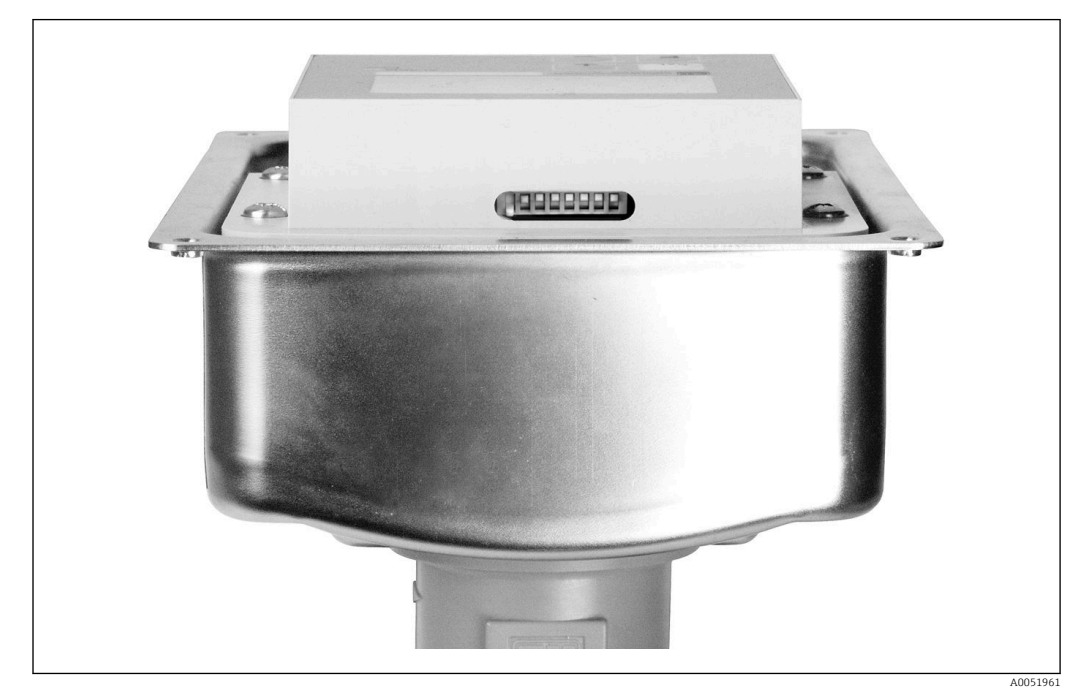

 *7 A DIL-kapcsoló helyzete a távadóban (csak nyitott burkolattal hozzáférhető)*

### 8.2.1 Az eszközcím beállítása a kezelőmenü használatával

A címeket csak abban az esetben állíthatja be a szoftveren keresztül, ha a 8-as DIL- $\vert \bm{\mathsf{f}} \vert$ kapcsoló szoftver-helyzetben áll. A 8-as kapcsoló gyárilag szoftver-helyzetben áll.

A0051962

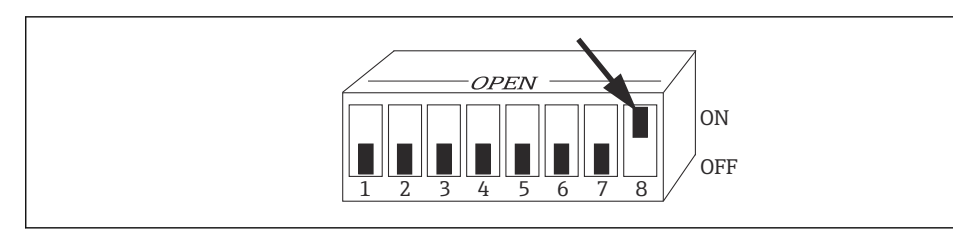

 *8 A 8-as DIL-kapcsoló BE állásban engedélyezi a szoftveren keresztül történő kezelést.*

Az eszközcím beállítása az INTERFACE funkciócsoport segítésével az I1 menümezőben.

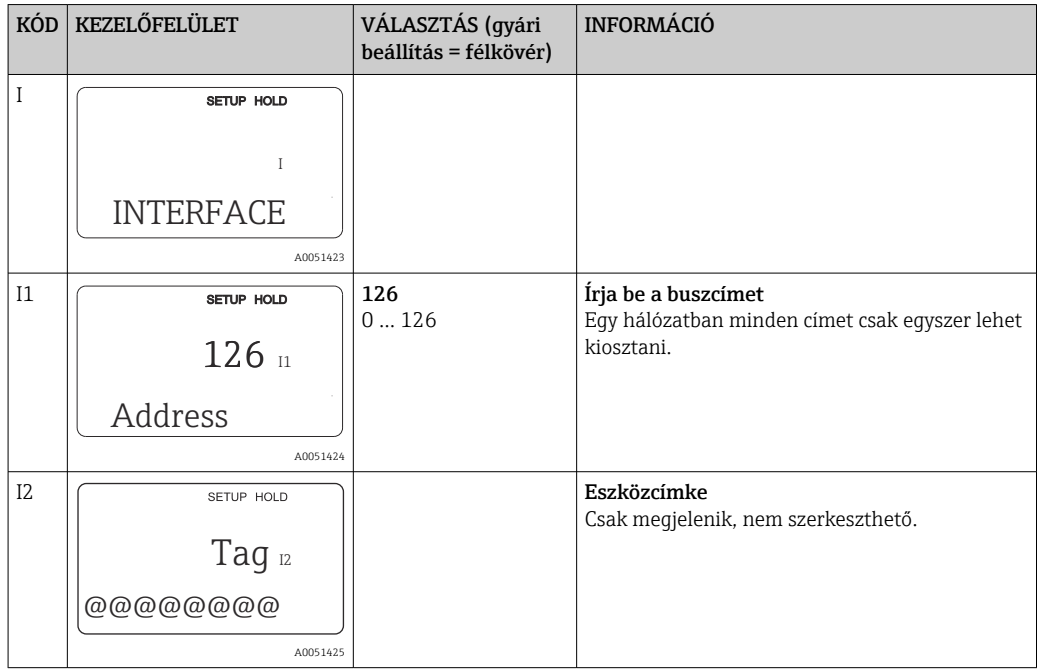

#### 8.2.2 Az eszközcím beállítása PROFIBUS kommunikáció használatával

A cím a Set\_Slave\_Add szolgáltatás segítségével állítható be.

#### 8.2.3 Az eszközcím beállítása a DIL-kapcsolók segítségével (hardveres beállítás)

- 1. Lazítsa meg a négy Phillips csavart, és vegye le a burkolat fedelét. A DIL-kapcsolók az elektronikus modulon, a kijelző felett találhatók.
- 2. Állítsa be az eszközcímet (0 és 126 között) az 1-es és 7-es közötti kapcsolókkal (példa: 18 = 2 + 16).

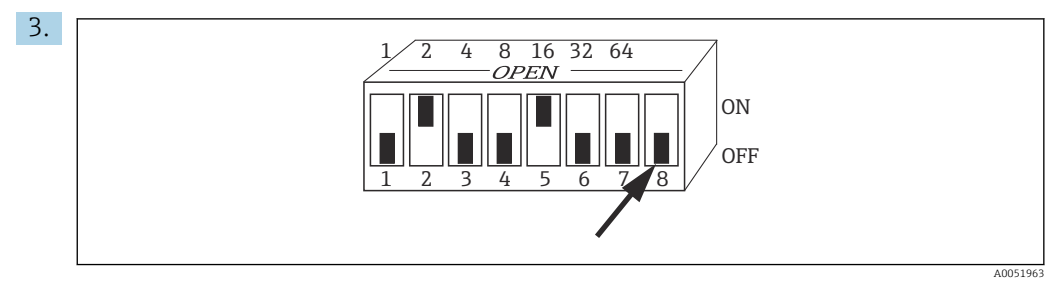

 *9 Példa az eszközcím DIL-kapcsolókkal történő beállítására*

Állítsa a 8-as kapcsolót KI állásba.

<span id="page-33-0"></span>4. Ezt követően zárja vissza a burkolat fedelét.

### 8.3 A berendezés-törzsfájlok

A berendezés-törzsfájl (GSD) a PROFIBUS-DP hálózat konfigurálásához szükséges. A GSD (egy egyszerű szöveges fájl) leírja például, hogy a berendezés milyen adatátviteli sebességet támogat, vagy hogy a PLC milyen digitális információt és milyen formátumban kap a berendezéstől.

Minden berendezéshez egy azonosító számot rendel a PROFIBUS felhasználói szervezet (PNO). A GSD neve ebből a számból származik. Az Endress+Hauser esetén ez az azonosítószám a 15xx gyártóazonosítóval kezdődik. Az egyes GSD-k könnyebb besorolása és nagyobb átláthatósága érdekében az Endress+Hausernél a GSD-k elnevezései a következők:

EH3x15xx

EH = Endress+Hauser

 $3 = Pr<sub>of</sub>$ 

x = Bővített azonosító

15xx = azonosító szám

#### 8.3.1 A berendezés-törzsfájlok típusai

- ‣ A konfigurálás előtt döntse el, hogy melyik GSD-t szeretné használni a rendszer működtetéséhez.
	- A beállítást egy 2-es osztályú mester segítségével változtathatja meg (a Fizikai blokk - Ident\_Number\_Selector paraméter alatt).

Általában a következő, eltérő funkciókkal rendelkező berendezés-törzsfájlok állnak a rendelkezésére:

• Gyártóspecifikus GSD Profil 3.0 funkcionalitással:

Ez a GSD garantálja a terepi berendezés korlátlan funkcionalitását. Így rendelkezésre állnak az eszközspecifikus folyamatparaméterek és funkciók.

• Gyártóspecifikus GSD Profil 2.0 funkcionalitással:

Ez a GSD biztosítja, hogy a ciklikus adatok visszafelé kompatibilisek a 2.0 profil funkcionalitással rendelkező Smartec távadóval. Ez azt jelenti, hogy azokban az üzemekben, ahol a Smartec távadót 2.0 profilú funkcionalitással használják, a Smartec távadó 3.0 profilú funkcionalitással is használható.

• Profil GSD:

Ha egy rendszer Profil GSD-kel van konfigurálva, a különböző gyártók által gyártott berendezések felcserélhetők. Lényeges azonban, hogy a ciklikus folyamatértékek ugyanazt a sorrendet kövessék.

#### Példa:

A Smartec távadó támogatja a PA139750.gsd GSD-profilt (IEC 61158-2). Ez a GSD AI blokkokat tartalmaz. Az AI blokkok mindig a következő mért változókhoz vannak rendelve:

AI 1 = Main Process Value

AI 2 = Temperature

Ez biztosítja, hogy az első mért változó megfeleljen a harmadik féltől származó terepi berendezéseknek.

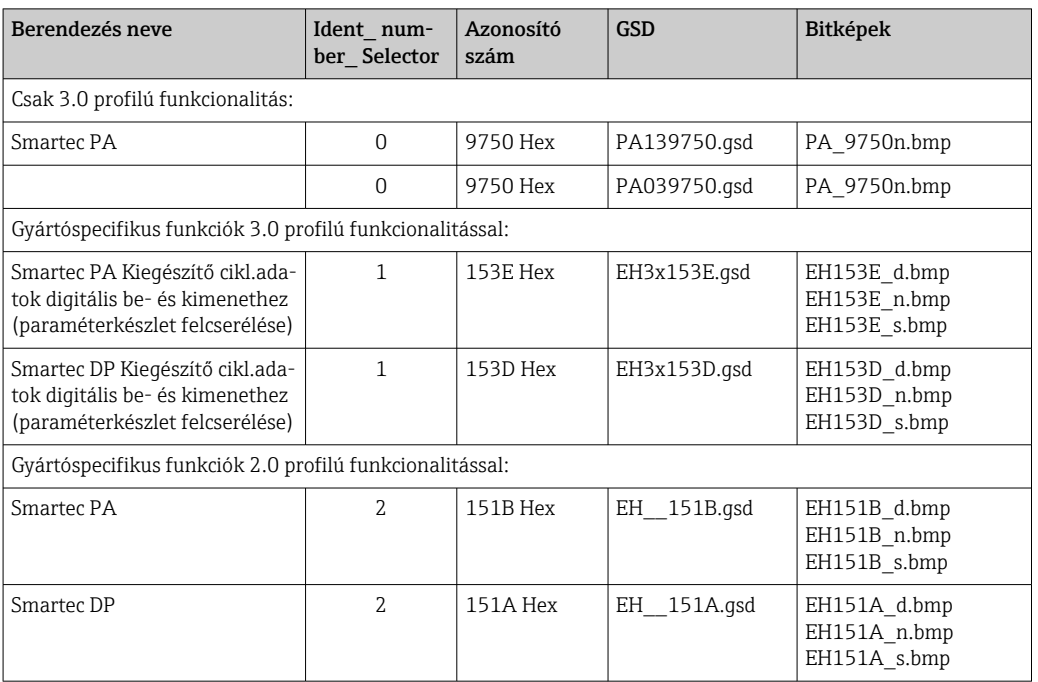

#### 8.3.2 Berendezés törzsfájlok (GSD) a Smartec részére

Az összes Endress+Hauser berendezés GSD-jét a következő címen kérheti le:

- [www.endress.com](https://www.endress.com)
- [www.profibus.com](https://www.profibus.com)

#### 8.3.3 Az Endress+Hauser GSD fájljainak tartalmi felépítése

A PROFIBUS interfésszel rendelkező Endress+Hauser távadókhoz egy exe fájlt kap, amely tartalmazza a konfiguráláshoz szükséges összes fájlt. Ez a fájl az automatikus kicsomagolás során a következő struktúrát hozza létre:

A távadó rendelkezésre álló mérési paraméterei a legfelső szinten találhatók. E szint alatt találhatók:

• Revision x.xx mappa:

Ez a megnevezés egy speciális készülékváltozatot jelöl. A megfelelő BMP és DIB alkönyvtárak mindegyike eszközspecifikus bitképeket tartalmaz.

- GSD mappa
- Info mappa:

A távadóra vonatkozó információk és a készülékszoftverben lévő esetleges összefüggések.

‣ Konfigurálás előtt olvassa el figyelmesen az Info mappában lévő információkat.

#### 8.3.4 Munka a berendezés-törzsfájlokkal (GSD)

A GSD-t integrálni kell az automatizálási rendszerbe. Az alkalmazott szoftvertől függően a GSD-fájlok vagy a program-specifikus könyvtárba másolhatók, vagy a konfigurációs szoftveren belüli importáló funkcióval beolvashatók az adatbázisba.

#### Példa:

PLC Siemens S7-300/400 Siemens STEP 7 konfigurációs szoftverrel

1. Másolja a fájlokat a ...**\ siemens \ step7 \ s7data \ qsd** almappába.

2. Töltse fel a bitkép fájlokat a ...**\ siemens \ step7 \ s7data \ nsbmp** könyvtárba.

 A bitkép fájlok szintén a GSD fájlokhoz tartoznak. Ezek a bitkép fájlok a mérési pontok grafikus ábrázolására szolgálnak.

Egyéb konfigurációs szoftverek esetén érdeklődjön a PLC gyártójánál a megfelelő könyvtárról.

## 9 Diagnosztika és hibaelhárítás

## 9.1 Rendszerhiba-üzenetek

A DIAGNOSIS és DIAGNOSIS\_EXTENSION paraméterek az eszközspecifikus hibákból generálódnak.

<span id="page-36-0"></span>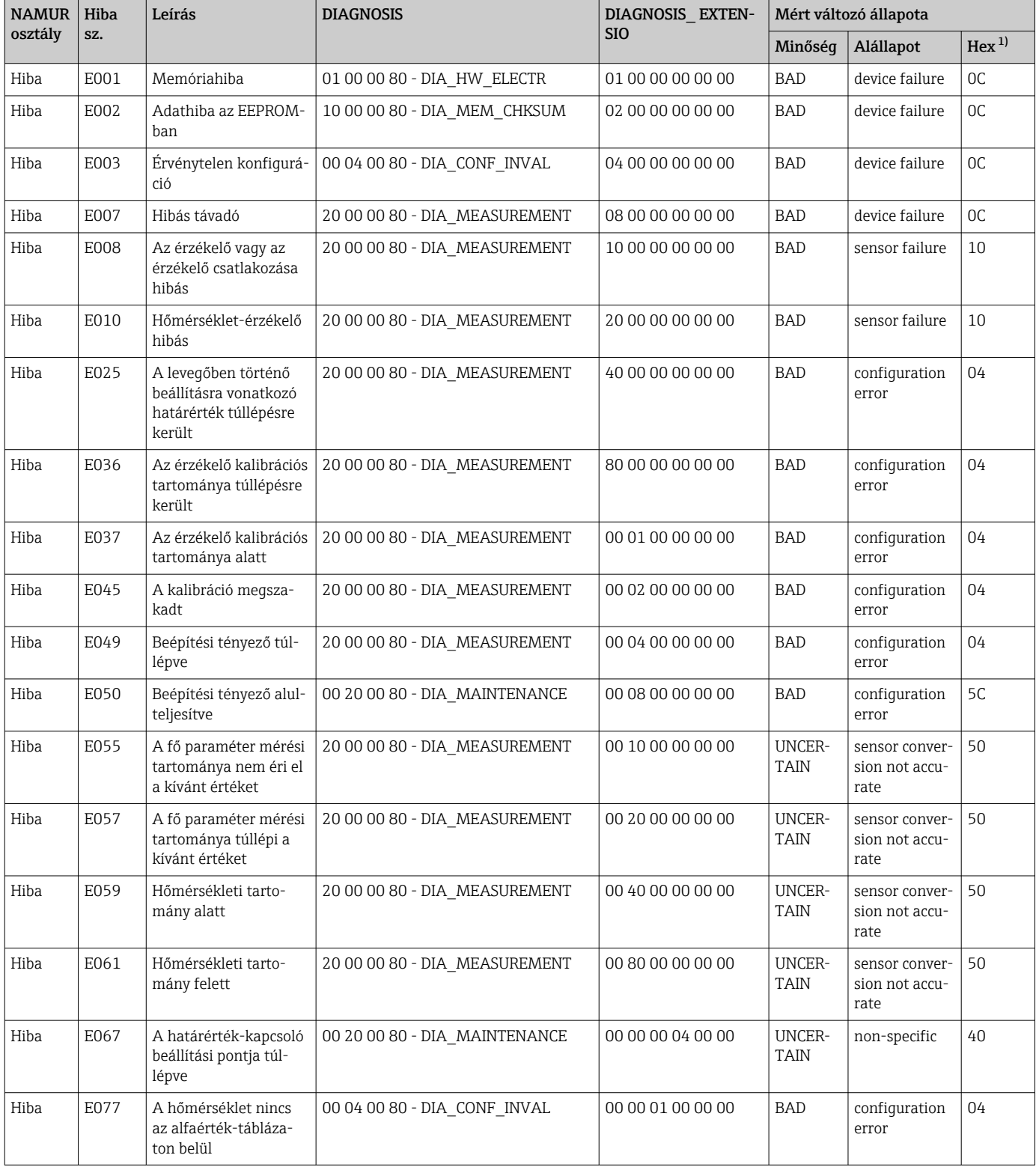

<span id="page-37-0"></span>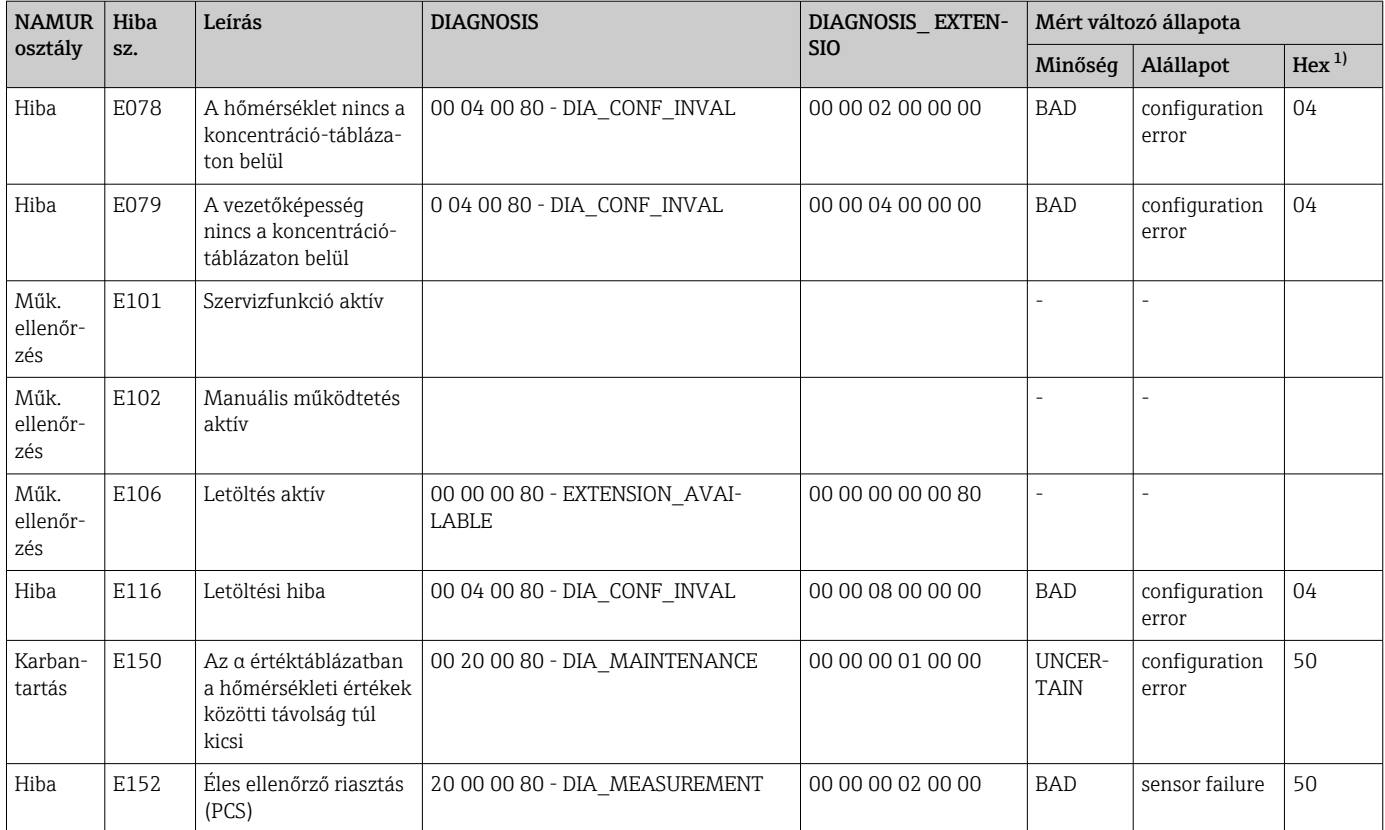

1) A határértékbitek állapotától függően 00 és 03 közötti értékek kerülnek hozzáadásra.

## 9.2 Folyamat- és eszközspecifikus hibák

Használati útmutató a Smartec CLD132-höz, BA00207C

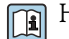

Használati útmutató a Smartec CLD134-hez, BA00401C

## <span id="page-38-0"></span>10 Kommunikációval kapcsolatos kiegészítők

#### M12 terepi busz csatlakozókészlet

- A távadóra szerelhető négypólusú fém csatlakozó
- A csatlakozódobozhoz vagy kábelaljzathoz való csatlakoztatáshoz
- Kábel, hossz: 150 mm (5,91 hüvelyk)
- Rendelési sz.: 51502184

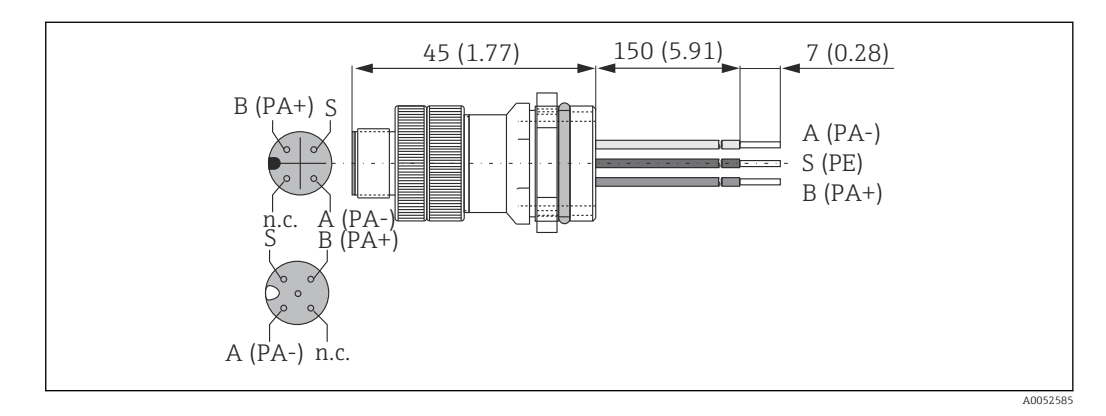

#### FieldCare SFE500

- Univerzális eszköz a terepi eszközök konfigurálásához és kezeléséhez
- Az Endress+Hauser terepi készülékek működtetéséhez hitelesített DTM-ek (Device Type Manager: Eszköztípus-kezelő) teljes könyvtárával szállítva
- Rendelés a termékszerkezet szerint
- www.endress.com/sfe500

## <span id="page-39-0"></span>11 Protokollspecifikus adatok

## 11.1 PROFIBUS-PA

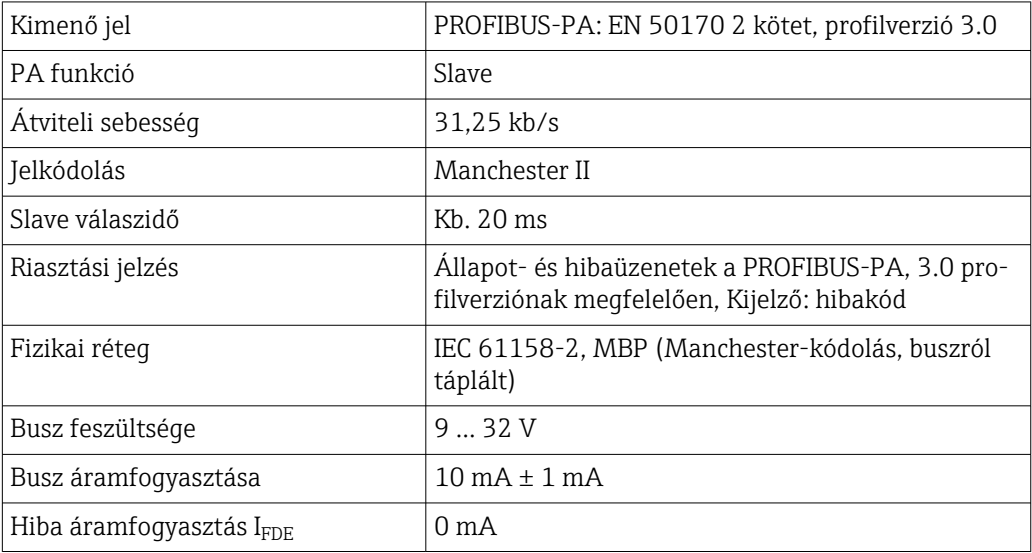

## 11.2 PROFIBUS-DP

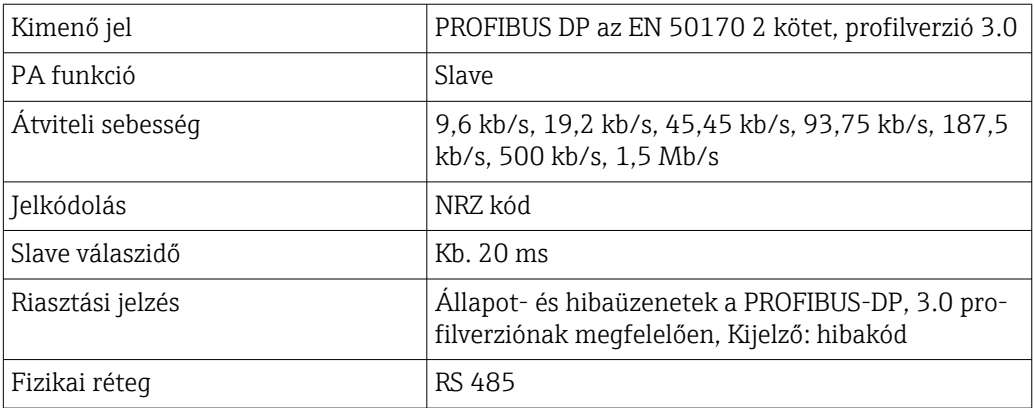

## 11.3 Kezelőfelület

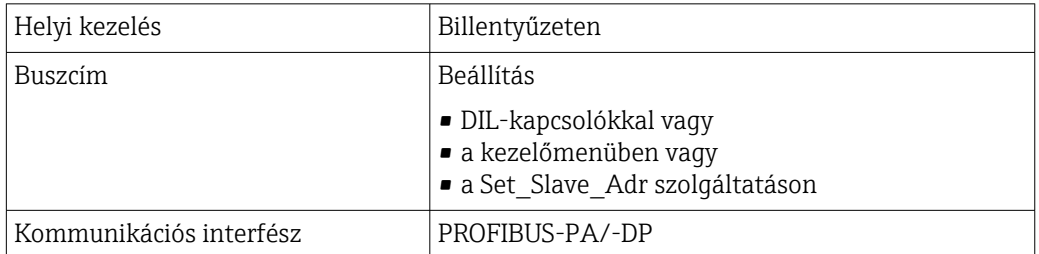

## <span id="page-40-0"></span>11.4 Szabványok és irányelvek

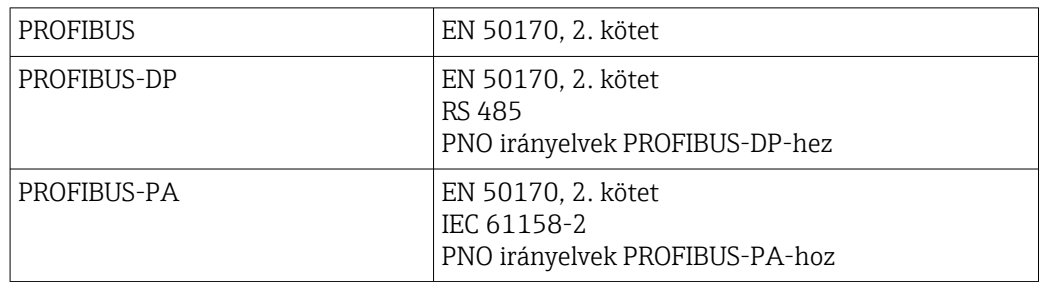

# <span id="page-41-0"></span>Tárgymutató

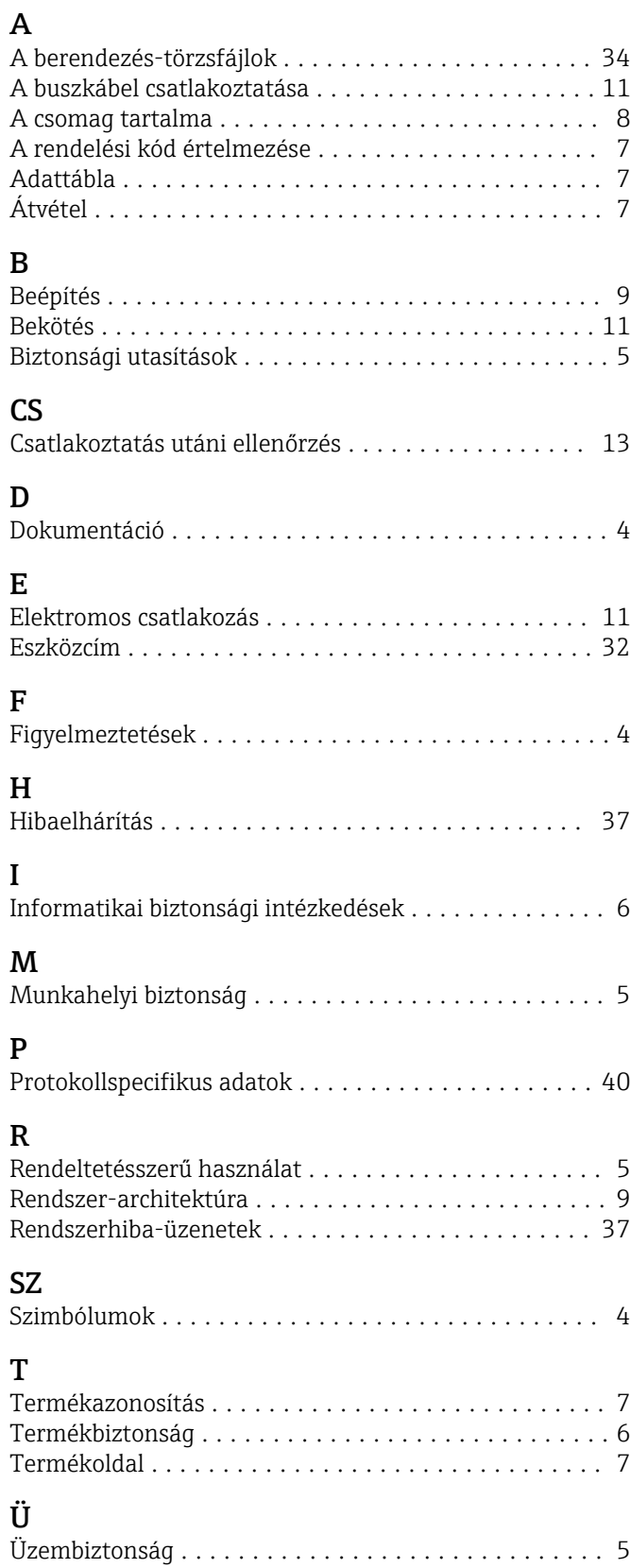

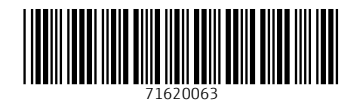

www.addresses.endress.com

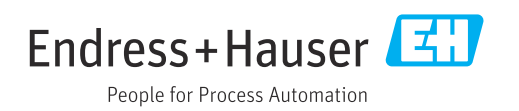